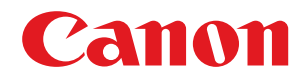

# **Windows**

## **Ovladač tiskárny UFR II/UFRII LT/LIPSLX/CARPS2/PCL6 V4**

# **Instalační příručka**

USRMA-2284-02 2017-09 cs Copyright CANON INC. 2017

# **Obsah**

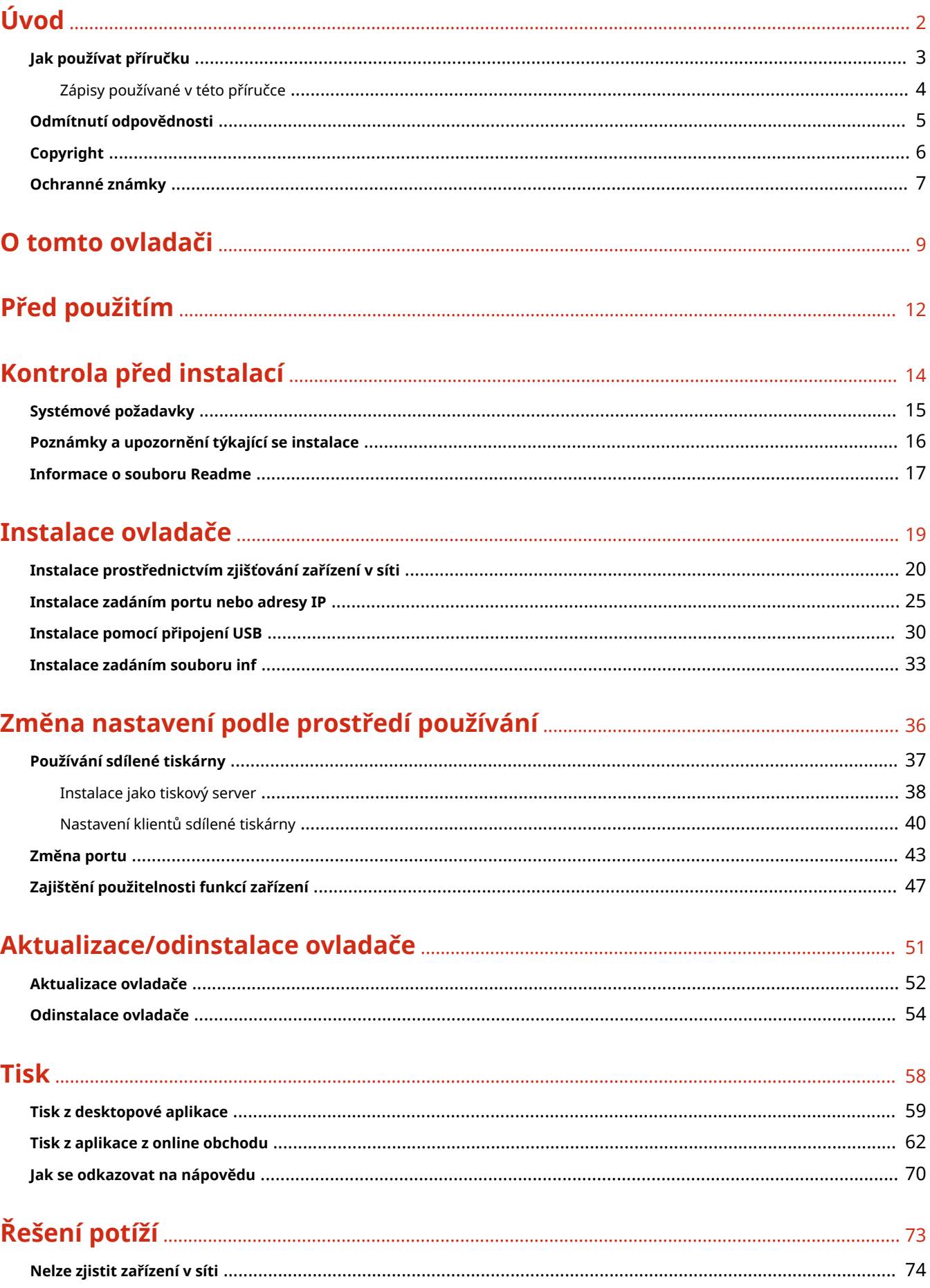

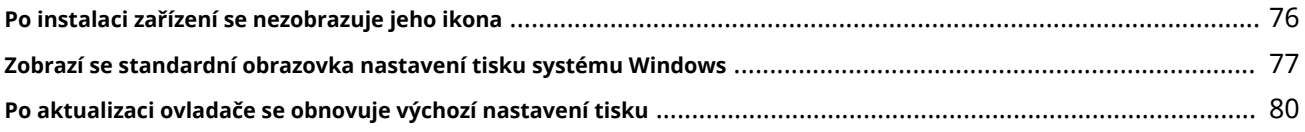

# Úvod

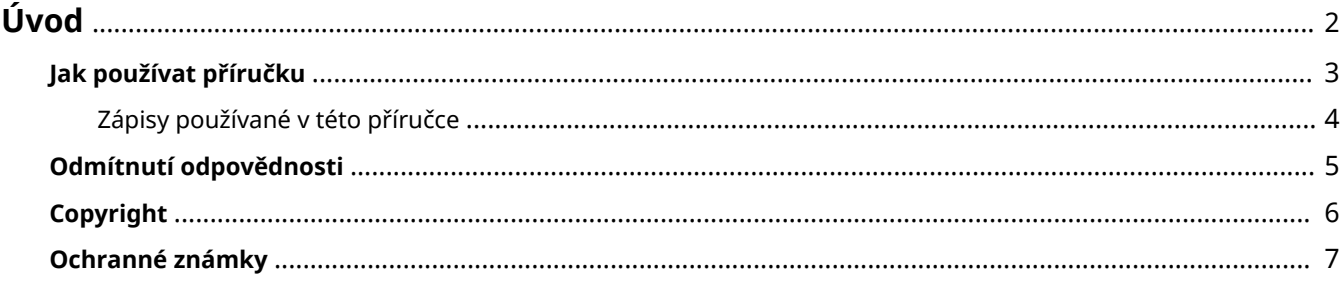

# <span id="page-4-0"></span>**Úvod**

- **[Jak používat příručku\(P. 3\)](#page-5-0)**
- **[Odmítnutí odpovědnosti\(P. 5\)](#page-7-0)**

**[Copyright\(P. 6\)](#page-8-0)**

**[Ochranné známky\(P. 7\)](#page-9-0)**

# <span id="page-5-0"></span>**Jak používat příručku**

Zde jsou vysvětleny věci, které jsou potřeba vědět pro používání této příručky.

**[Zápisy používané v této příručce\(P. 4\)](#page-6-0)**

# <span id="page-6-0"></span>**Zápisy používané v této příručce**

Zde jsou vysvětleny symboly a nastavení používané v této příručce.

## Symboly používané v této příručce

V této příručce jsou pro vysvětlení položek a operací, které musí být dodržovány při používání ovladače, stanoveny symboly označující následující.

## **DŮLEŽITÉ**

● Označuje provozní požadavky a omezení. Tyto položky si pečlivě přečtěte, abyste mohli výrobek správně obsluhovat a aby nedošlo k poškození výrobku.

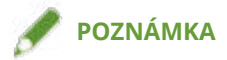

● Označuje potvrzení operace nebo obsahuje dodatečné vysvětlení postupu. Důrazně doporučujeme si tyto poznámky přečíst.

## Informace o nastavení

V této příručce jsou názvy nastavení zobrazované na obrazovce počítače uvedeny jako v následujících příkladech.

Příklad: [Tisk]

[OK]

# <span id="page-7-0"></span>**Odmítnutí odpovědnosti**

Informace v tomto dokumentu se mohou měnit bez předchozího upozornění.

SPOLEČNOST CANON INC. V SOUVISLOSTI S TIMTO MATERIÁLEM NEPOSKYTUJE ZÁDNÉ ZÁRUKY, AŤ UŽ VÝSLOVNÉ NEBO PŘEDPOKLÁDANÉ, NENÍ-LI ZDE UVEDENO JINAK, MIMO JINÉ VČETNĚ NAPŘÍKLAD PRODEJNOSTI, VHODNOSTI PRO KONKRÉTNÍ ÚČEL A NEPORUŠENÍ PRÁV TŘETÍCH STRAN. SPOLEČNOST CANON INC. NESMÍ NÉST ODPOVĚDNOST ZA LIBOVOLNÉ PŘÍMÉ, NÁHODNÉ NEBO NÁSLEDNÉ ŠKODY LIBOVOLNÉHO CHARAKTERU, NEBO ZA ZTRÁTY ČI NÁKLADY VZNIKLÉ V DŮSLEDKU POUŽÍVÁNÍ TOHOTO MATERIÁLU.

<span id="page-8-0"></span>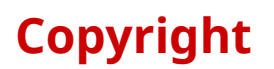

Copyright CANON INC. 2017

Žádná z částí této publikace nesmí být reprodukována, přenášena, přepisována, ukládána v úložných systémech nebo překládána do žádného jazyka nebo počítačového jazyka, v žádné formě nebo žádnými prostředky, elektronickými, mechanickými, magnetickými, optickými, chemickými, ručními nebo jinými, bez předchozího písemného souhlasu společnosti Canon Inc.

# <span id="page-9-0"></span>**Ochranné známky**

Microsoft a Windows jsou buďto registrované ochranné známky nebo ochranné známky společnosti Microsoft Corporation v USA nebo dalších zemích.

macOS je ochranná známka společnosti Apple Inc.

Další názvy produktů a společností zde uvedené mohou být ochrannými známkami příslušných vlastníků.

# O tomto ovladači

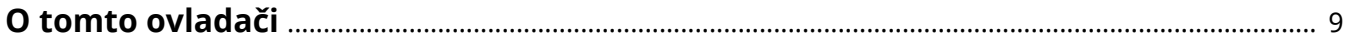

## <span id="page-11-0"></span>**O tomto ovladači**

Tento ovladač umožňuje zobrazit obrazovku nastavení tisku ovladačů, které podporují aplikace pro Windows Store a desktopové aplikace, a používat funkce tisku zařízení Canon.

V této příručce se aplikace pro Windows Store a aplikace pro Windows označují jako aplikace z online obchodu.

## Tisk z desktopové aplikace

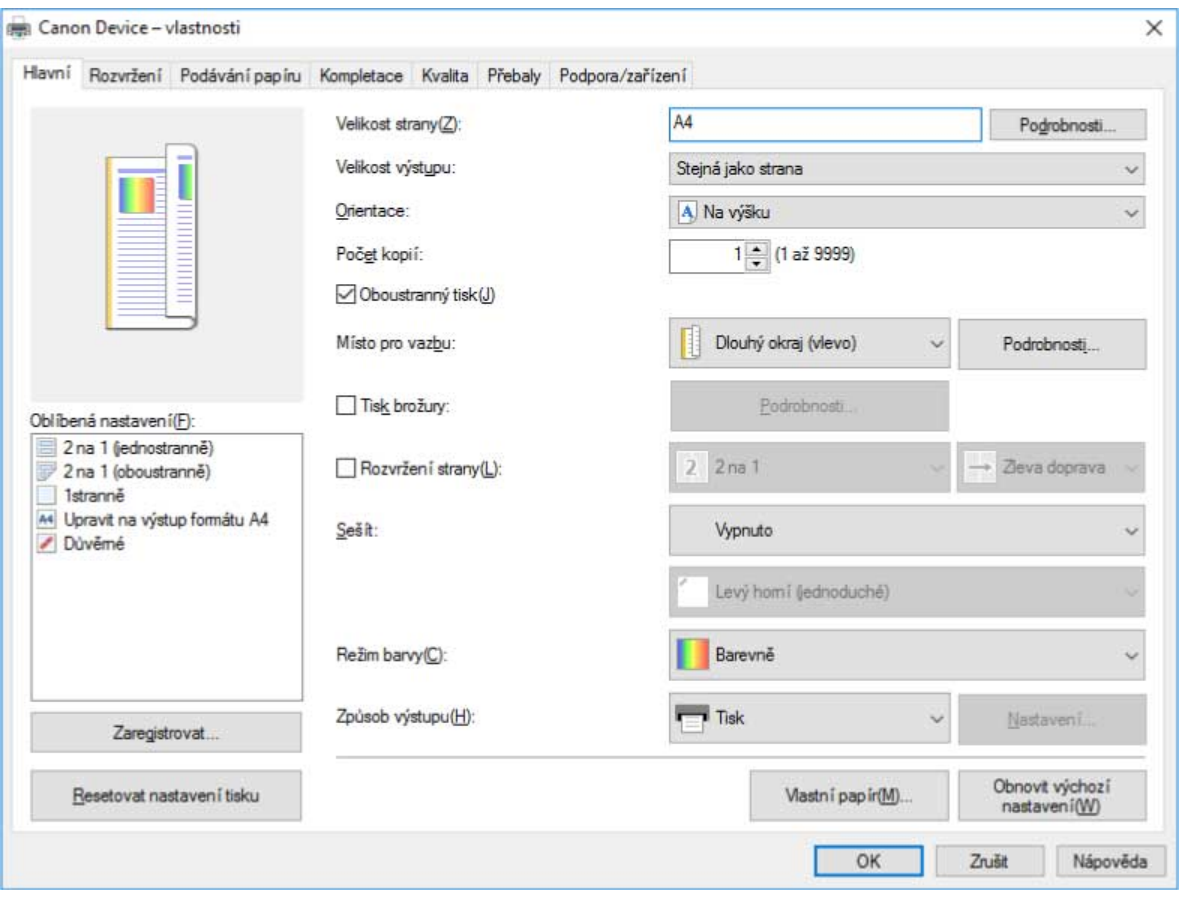

Při tisku z desktopové aplikací se zobrazí následující obrazovka nastavení tisku.

#### **POZNÁMKA**

● Informace o nastaveních tisku z desktopové aplikací naleznete v uživatelské příručce pro ovladač tiskárny V4.

## Tisk z aplikace z online obchodu

Při tisku z aplikací z online obchodu se zobrazí následující obrazovka nastavení tisku.

#### O tomto ovladači

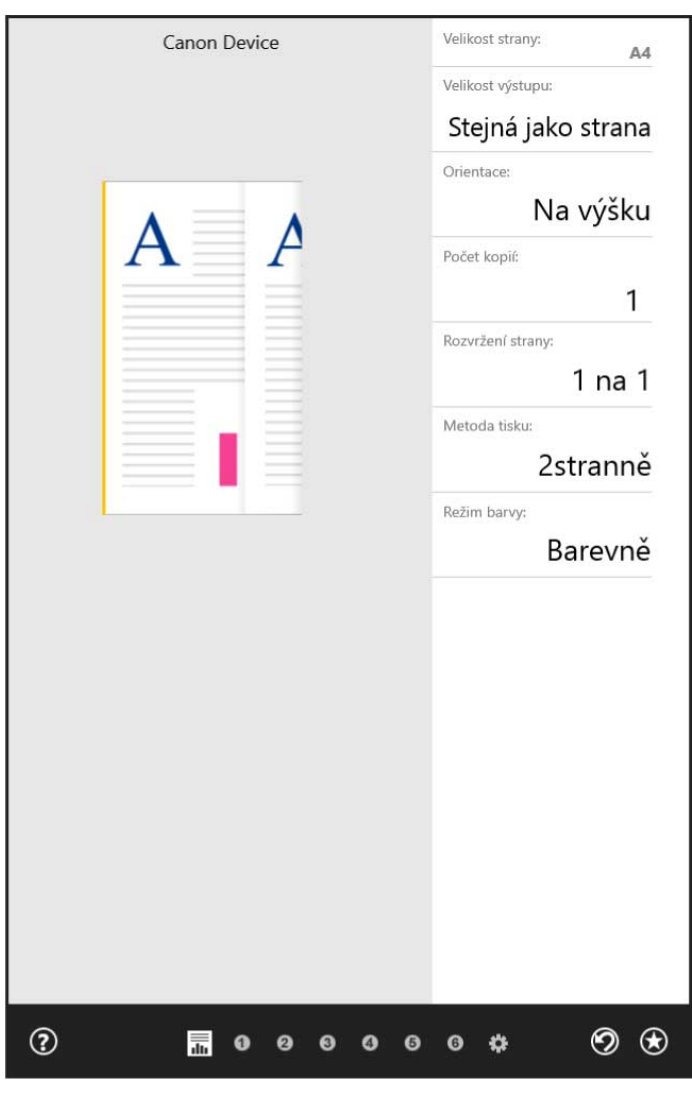

## **POZNÁMKA**

- Funkce vyžadované k tisku z aplikací z online obchodu se po nainstalování ovladače automaticky nainstalují z Windows Store. Obrazovku nastavení můžete zobrazit kliknutím na tlačítko [Další nastavení] na obrazovce tisku aplikace z online obchodu.
- Informace o nastaveních tisku z aplikací z online obchodu najdete v části "Nápověda pro nástroj Canon Office Printer Utility".

## **Související témata**

- **[Tisk z desktopové aplikace\(P. 59\)](#page-61-0)**
- **[Tisk z aplikace z online obchodu\(P. 62\)](#page-64-0)**
- **[Jak se odkazovat na nápovědu\(P. 70\)](#page-72-0)**

# Před použitím

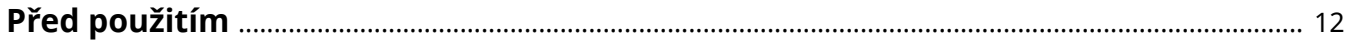

# <span id="page-14-0"></span>**Před použitím**

- Nejnovější software ovladačů je k dispozici na webu společnosti Canon. Ověřte si prosím požadavky na operační systém apod. a stáhněte si příslušný software. Globální web Canon: http://www.canon.com/
- Použitelné funkce se mohou lišit v závislosti na níže uvedených podmínkách.
	- Na vámi používaném zařízení a jeho nastavení
	- Na verzi firmwaru zařízení
	- Na struktuře volitelných doplňků
	- Na verzi ovladače
	- Na prostředí vámi používaného počítače
- Obsah obrazovky, postupy apod., které jsou zobrazeny a popsány v této příručce, se mohou lišit od skutečně zobrazených.
- V této příručce jsou používány příklady založené na systému Windows 10 (64bitová verze).

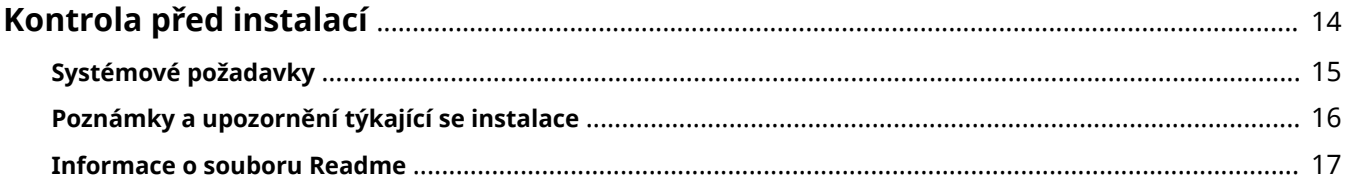

<span id="page-16-0"></span>Zde je vysvětleno, co se musí předem zkontrolovat, aby bylo možné správně nainstalovat ovladač.

- **[Systémové požadavky\(P. 15\)](#page-17-0)**
- **[Poznámky a upozornění týkající se instalace\(P. 16\)](#page-18-0)**
- **[Informace o souboru Readme\(P. 17\)](#page-19-0)**

# <span id="page-17-0"></span>**Systémové požadavky**

Tento ovladač lze používat v následujících systémech a prostředích.

#### **Operační systémy**

- Windows 10
- Windows 8.1
- Windows Server 2016
- Windows Server 2012 R2

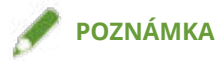

● Windows 10 pouze ve stolních počítačích.

#### **Hardware**

● Libovolný počítač kompatibilní s výše uvedenými operačními systémy

# <span id="page-18-0"></span>**Poznámky a upozornění týkající se instalace**

Při instalaci dávejte pozor na následující položky.

- Pokud se zobrazí obrazovka požadující povolení změn v počítači, tyto změny povolte.
- Pokud se zobrazí obrazovka Zabezpečení systému Windows s informací, že nelze ověřit vydavatele ovladače, povolte instalaci.
- Pokud se po dokončení instalace v části [Zařízení a tiskárny] nezobrazuje ikona zařízení, může být důvodem problém s obrazovkou nebo stavem instalace. Zobrazení ikony zařízení zajistíte podle jednotlivých položek v části Řešení potíží.

## **Související témata**

- **[Instalace prostřednictvím zjišťování zařízení v síti\(P. 20\)](#page-22-0)**
- **[Instalace zadáním portu nebo adresy IP\(P. 25\)](#page-27-0)**
- **[Instalace pomocí připojení USB\(P. 30\)](#page-32-0)**
- **[Instalace zadáním souboru inf\(P. 33\)](#page-35-0)**
- **[Po instalaci zařízení se nezobrazuje jeho ikona\(P. 76\)](#page-78-0)**

# <span id="page-19-0"></span>**Informace o souboru Readme**

Omezení a opatření při instalaci nebo používání ovladačů jsou uvedeny v souboru Readme.

Soubor Readme je uložen ve složce se staženým ovladačem pod následujícím názvem.

Readme\_cs.hta

Také v případě, že provádíte instalaci pomocí instalátoru, můžete zobrazit obrazovku LICENČNÍ DOHODA NA SOFTWARE FIRMY CANON.

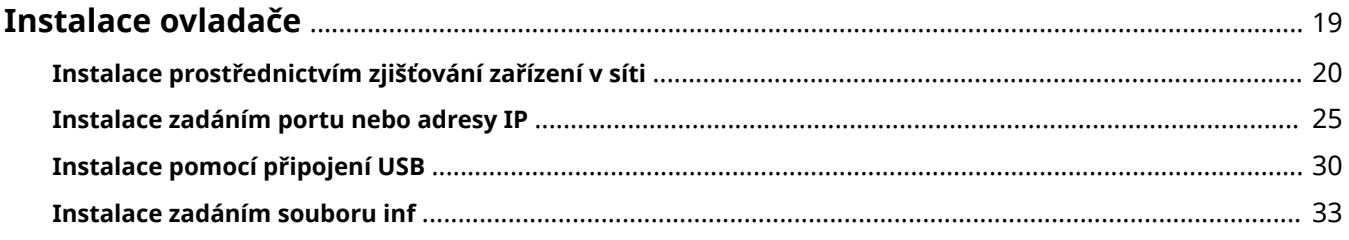

# <span id="page-21-0"></span>**Instalace ovladače**

Vyberte metodu instalace vhodnou pro metodu připojení a prostředí používaného zařízení.

- **[Instalace prostřednictvím zjišťování zařízení v síti\(P. 20\)](#page-22-0)**
- **[Instalace zadáním portu nebo adresy IP\(P. 25\)](#page-27-0)**
- **[Instalace pomocí připojení USB\(P. 30\)](#page-32-0)**
- **[Instalace zadáním souboru inf\(P. 33\)](#page-35-0)**

# <span id="page-22-0"></span>**Instalace prostřednictvím zjišťování zařízení v síti**

Zařízení můžete v síťovém prostředí vyhledat automaticky a nainstalovat ovladač.

Zařízení můžete vyhledávat v sítích TCP/IP a v síťových prostředích využívajících port WSD.

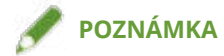

- V případě jiných než výše uvedených síťových prostředí použijte postup pro instalaci prostřednictvím zadání portu nebo adresy IP.
- Pokud nevíte, jaké používáte síťové prostředí, zeptejte se svého správce sítě.

#### **Podmínky**

Potvrďte, zda jsou splněny následující podmínky. Dokončete přípravné operace.

- **[Systémové požadavky\(P. 15\)](#page-17-0)**
- Povolení funkce [Nastavení Multicast Discovery] v zařízení V síťových prostředích, která používají WSD, povolte [Použít WSD].
- Nastavení funkce výběru jazyka popisu stránky (plug and play) zařízení

Nastavte na zařízení možnost [Výběr PDL (Plug and Play)], aby odpovídala vámi používanému ovladači. Podrobné informace o metodě nastavení najdete v příručce k zařízení.

- Pro "Ovladač tiskárny UFR II/UFRII LT/LIPSLX/CARPS2 V4": [\*\*\* (V4)] (nebo [\*\*\* (XPS)]) \*\*\* představuje jazyk popisu stránky odpovídající zařízení.
- Pro "Ovladač tiskárny PCL6 V4": [PCL6 (V4)] (nebo [PCL6])
- Zařízení je ve stejné podsíti jako vámi používaný počítač (pro síťová prostředí TCP/IP)
- **[Poznámky a upozornění týkající se instalace\(P. 16\)](#page-18-0)**
- Při spouštění počítače se přihlaste jako člen skupiny Administrators.
- Zobrazí se [Plocha] (při používání systému Windows 8.1/Server 2012 R2)

### **Postupy**

**1 Dvakrát klikněte na soubor [Setup.exe].**

**2 Chcete-li změnit jazyk zobrazovaný instalačním programem, vyberte možnost [Jazyk] → klikněte na tlačítko [Další].**

Ovladač se nainstaluje na základě vybraného jazyka.

**3 Přečtěte si dokument LICENČNÍ DOHODA NA SOFTWARE FIRMY CANON → klikněte na tlačítko [Ano].**

Pokud na obrazovce LICENČNÍ DOHODA NA SOFTWARE FIRMY CANON kliknete na [Zobrazit soubor Readme], můžete si prohlédnout obsah souboru Readme.

**4 Vyberte možnost [Standardní] → klikněte na tlačítko [Další].**

[Probudit všechny tiskárny, které se nachází v režimu spánku, a hledat.]: Tuto možnost vyberte, pokud v síti chcete detekovat zařízení, která jsou v režimu spánku.

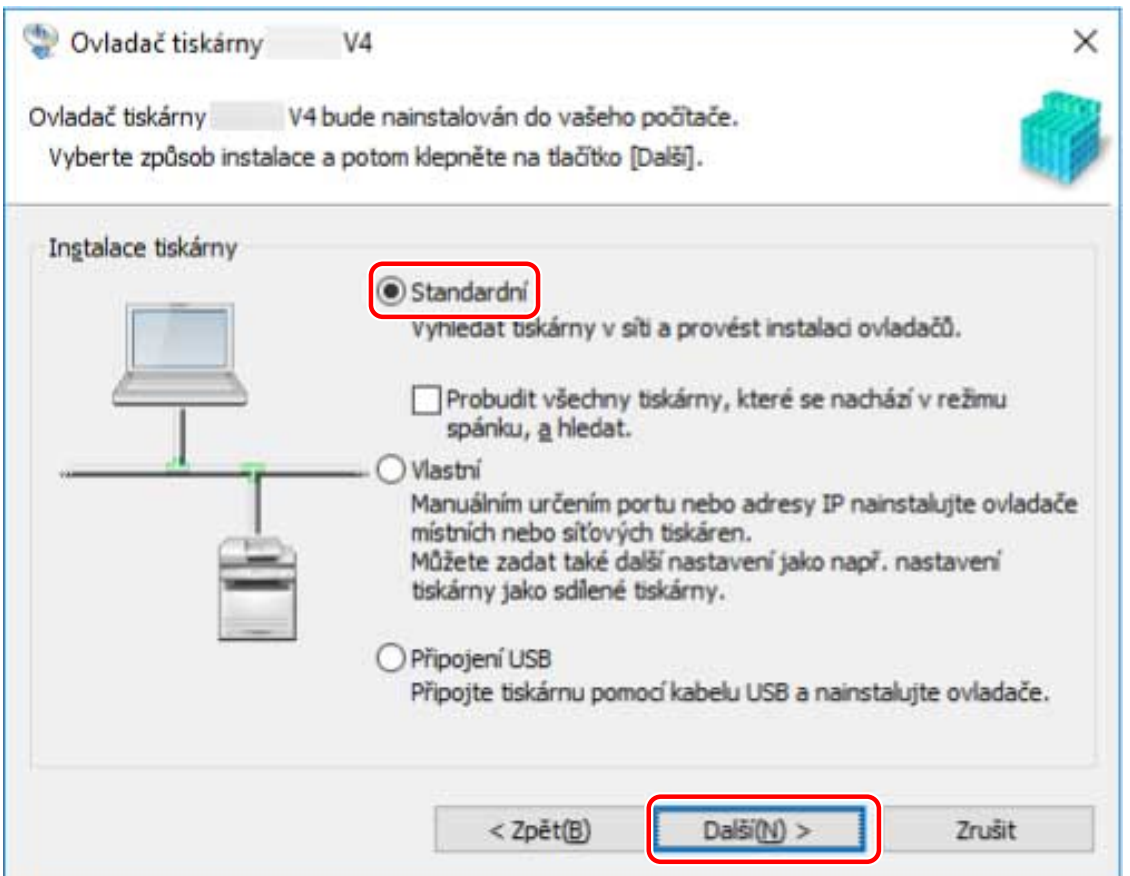

## **5 Pokud se zobrazí následující obrazovka, vyberte možnost [Přidat nové tiskárny] → klikněte na tlačítko [Další].**

[Přidat nové tiskárny a aktualizovat stávající ovladače tiskárny]: Tuto možnost vyberte, pokud při přidávání nového ovladače chcete současně aktualizovat už nainstalované ovladače.

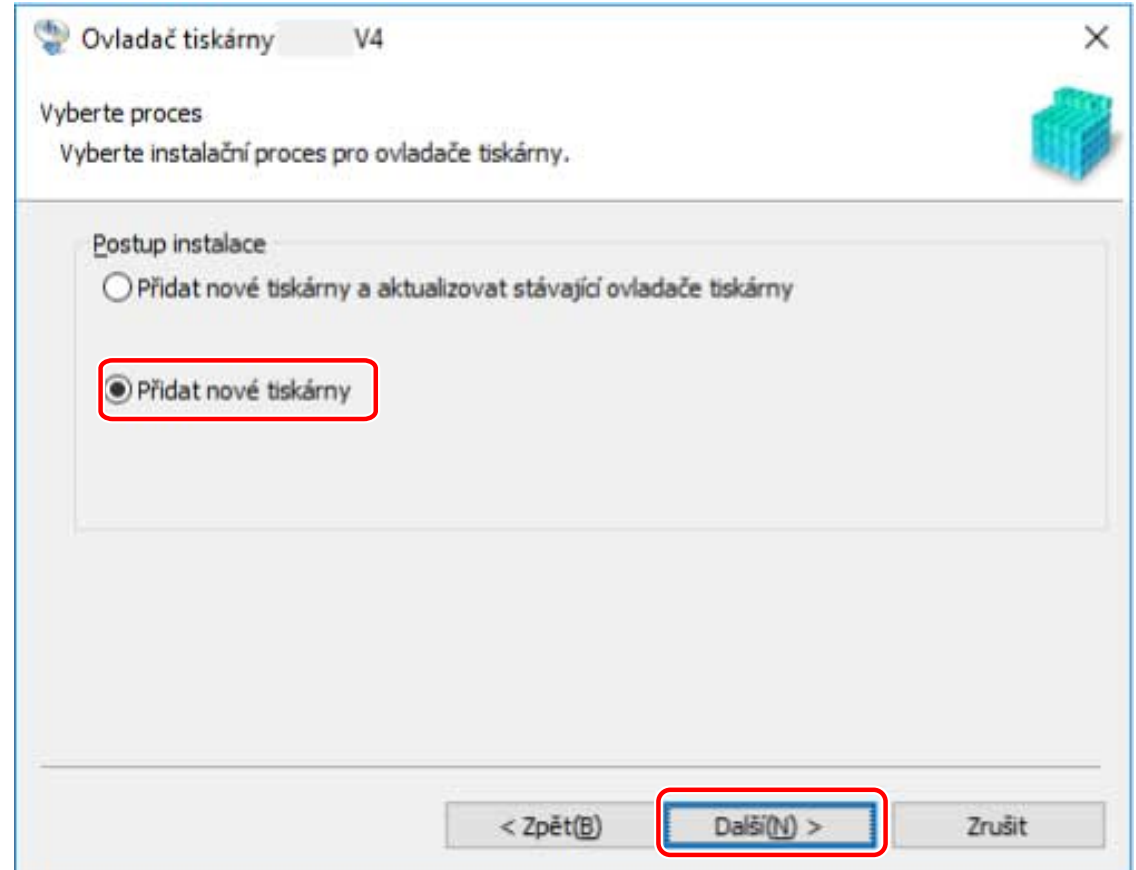

#### **6 Pokud se zobrazí následující zpráva, potvrďte zprávu a klikněte na [Ano] nebo [Ne].**

[Ano]: Komunikace pomocí protokolu TCP/IP a WSD je povolena. To je normálně doporučeno.

[Ne]: Komunikace je omezena pouze na protokol TCP/IP. V tomto případě je možné, že informace o zařízení nebudou získány správně.

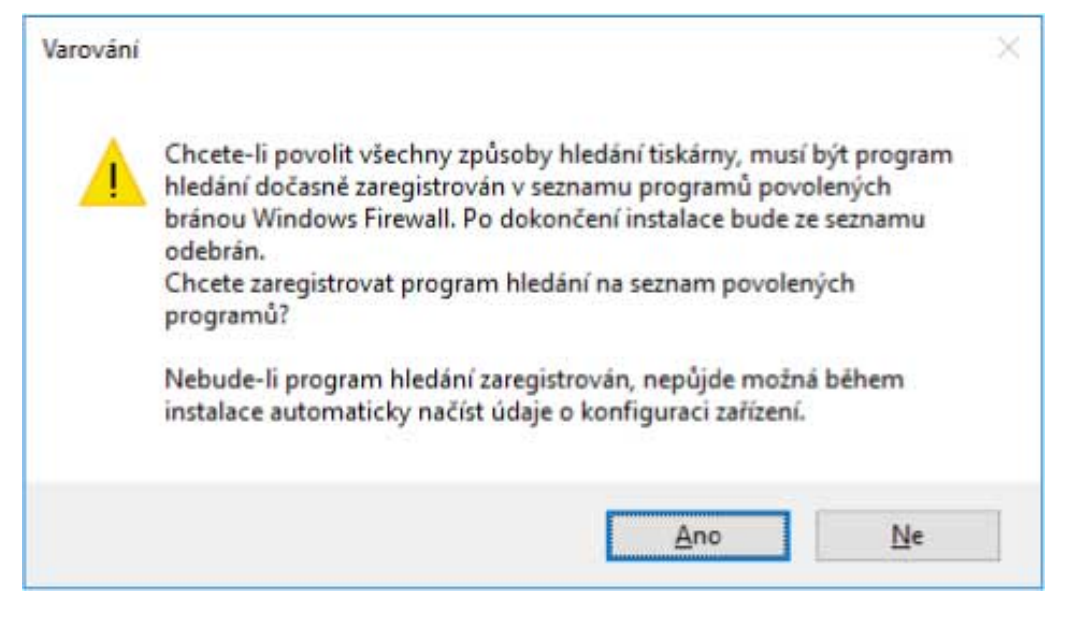

#### **7 V části [Seznam tiskáren] vyberte zařízení, které chcete nainstalovat.**

Pokud se zařízení nezobrazí v [Seznam tiskáren], klikněte na [Hledat znovu].

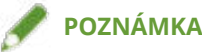

- Pokud nelze zjistit zařízení, může být problém s operačním systémem nebo nastavením zařízení. Podle Řešení potíží povolte zobrazování zařízení ve výsledcích zjišťování.
- **8 Pokud chcete změnit název zařízení nebo ho nastavit jako výchozí zařízení, vyberte** možnost [Konfigurovat údaje tiskárny] → klikněte na tlačítko [Další].

Pokud nechcete změnit název zařízení nebo ho nastavit jako výchozí zařízení, klikněte na tlačítko [Další] a přejděte na krok **[10.\(P. 24\)](#page-26-0)**

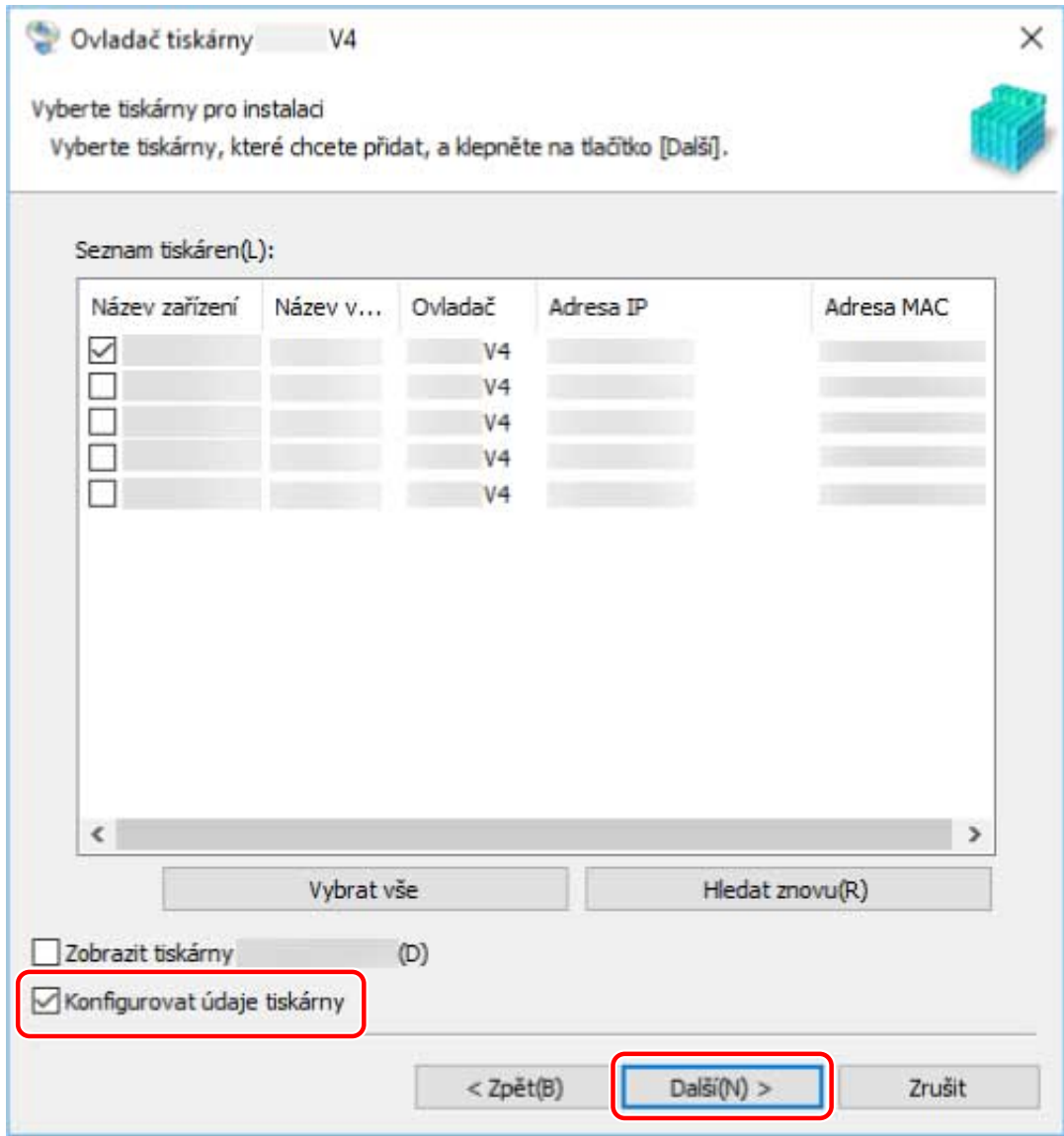

#### **9 Změňte [Název tiskárny] → klikněte na tlačítko [Další].**

[Nastavit jako výchozí]: Výběrem této možnosti nastavte zařízení jako běžně používané zařízení. [Použít jako sdílenou tiskárnu]: Tuto možnost vyberte, pokud zařízení chcete sdílet. [Port]: Vyberte port, který chcete používat, když můžete používat více portů.

<span id="page-26-0"></span>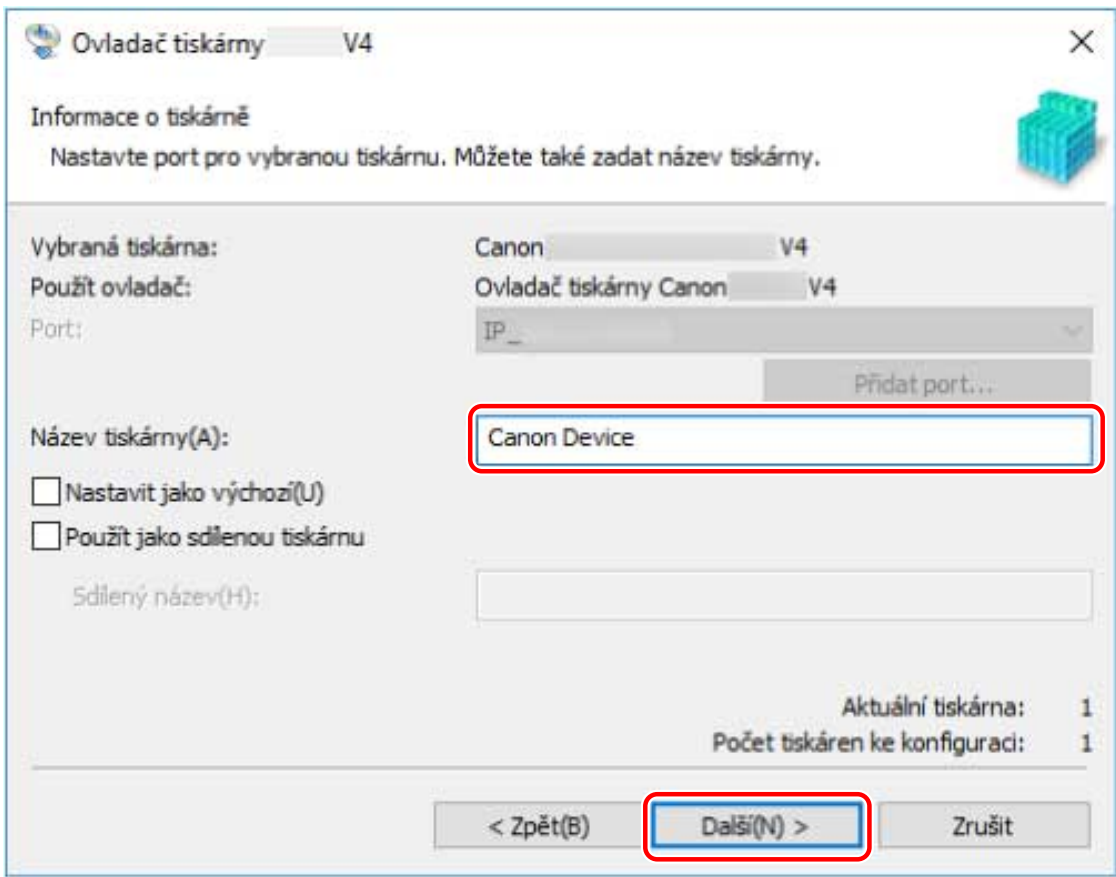

- **10 Zkontrolujte nabídku [Seznam tiskáren k instalaci] → klikněte na tlačítko [Spustit].** Proveďte instalaci podle pokynů na obrazovce.
- **11 Klikněte na tlačítko [Konec].**

## **Související témata**

- **[Instalace zadáním portu nebo adresy IP\(P. 25\)](#page-27-0)**
- **[Instalace jako tiskový server\(P. 38\)](#page-40-0)**
- **[Nelze zjistit zařízení v síti\(P. 74\)](#page-76-0)**

## <span id="page-27-0"></span>**Instalace zadáním portu nebo adresy IP**

Můžete manuálně zadat port nebo IP adresu k použití pro zařízení připojená síťově nebo lokálně a nainstalovat ovladač. Instalaci podle tohoto postupu provádějte v případě, že nelze automaticky zjistit zařízení na síti nebo když jsou potřeba unikátní nastavení.

Můžete použít existující port nebo můžete přidat další port.

### **Podmínky**

Potvrďte, zda jsou splněny následující podmínky. Dokončete přípravné operace.

- **[Systémové požadavky\(P. 15\)](#page-17-0)**
- **[Poznámky a upozornění týkající se instalace\(P. 16\)](#page-18-0)**
- Potvrďte port, který se má zadat

Zadejte port WSD, standardní port TCP/IP, port síťové tiskárny nebo místní port. Můžete zadat již zaregistrovaný port. Můžete vybrat dočasný port ([LPT1] atd.) a nastavit ho po dokončení instalace.

● Potvrďte název hostitele, název nebo adresu IP zařízení (pokud přidáváte port WSD nebo standardní port TCP/IP).

Pokud instalaci provádíte prostřednictvím přidání portu WSD nebo standardního portu TCP/IP, musíte zadat název hostitele, název a IP adresu zařízení. Jako název hostitele nebo název zařízení použijte název, pod kterým je zařízení známé v síti. Pokud název nebo hodnotu, které se mají zadat, neznáte, zeptejte se správce sítě.

- Při spouštění počítače se přihlaste jako člen skupiny Administrators.
- Zobrazí se [Plocha] (při používání systému Windows 8.1/Server 2012 R2)

#### **Postupy**

- **1 Dvakrát klikněte na soubor [Setup.exe].**
- **2 Chcete-li změnit jazyk zobrazovaný instalačním programem, vyberte možnost [Jazyk] → klikněte na tlačítko [Další].**

Ovladač se nainstaluje na základě vybraného jazyka.

- **3 Přečtěte si dokument LICENČNÍ DOHODA NA SOFTWARE FIRMY CANON → klikněte na tlačítko [Ano].**
- **4 Vyberte možnost [Vlastní] → klikněte na tlačítko [Další].**

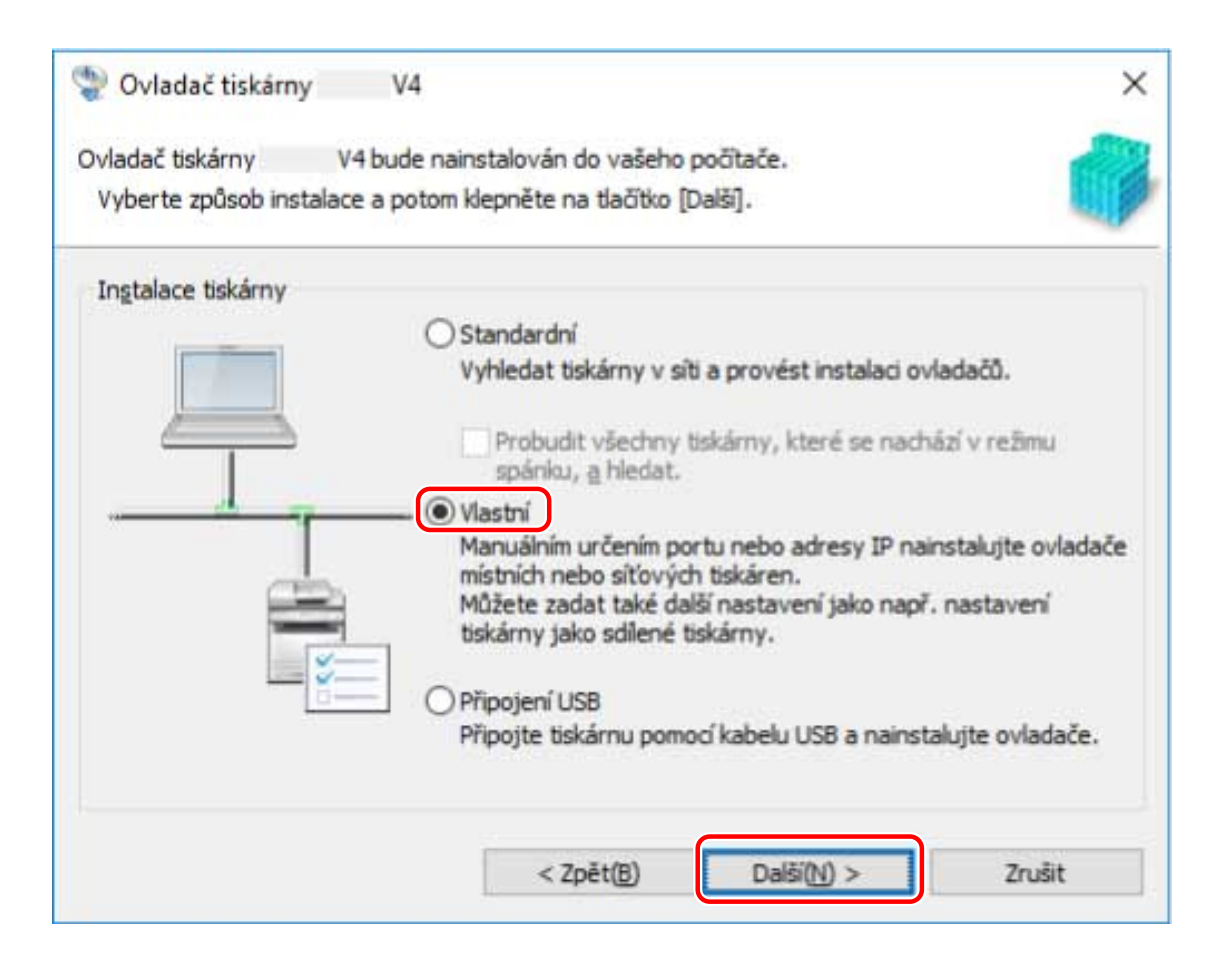

## **5 Pokud se zobrazí následující obrazovka, vyberte možnost [Přidat nové tiskárny] → klikněte na tlačítko [Další].**

[Přidat nové tiskárny a aktualizovat stávající ovladače tiskárny]: Tuto možnost vyberte, pokud při přidávání nového ovladače chcete současně aktualizovat už nainstalované ovladače.

[Aktualizovat stávající ovladače tiskárny]: Tuto možnost vyberte, pokud chcete pouze aktualizovat ovladače. Podrobné informace najdete v postupu pro aktualizaci ovladačů.

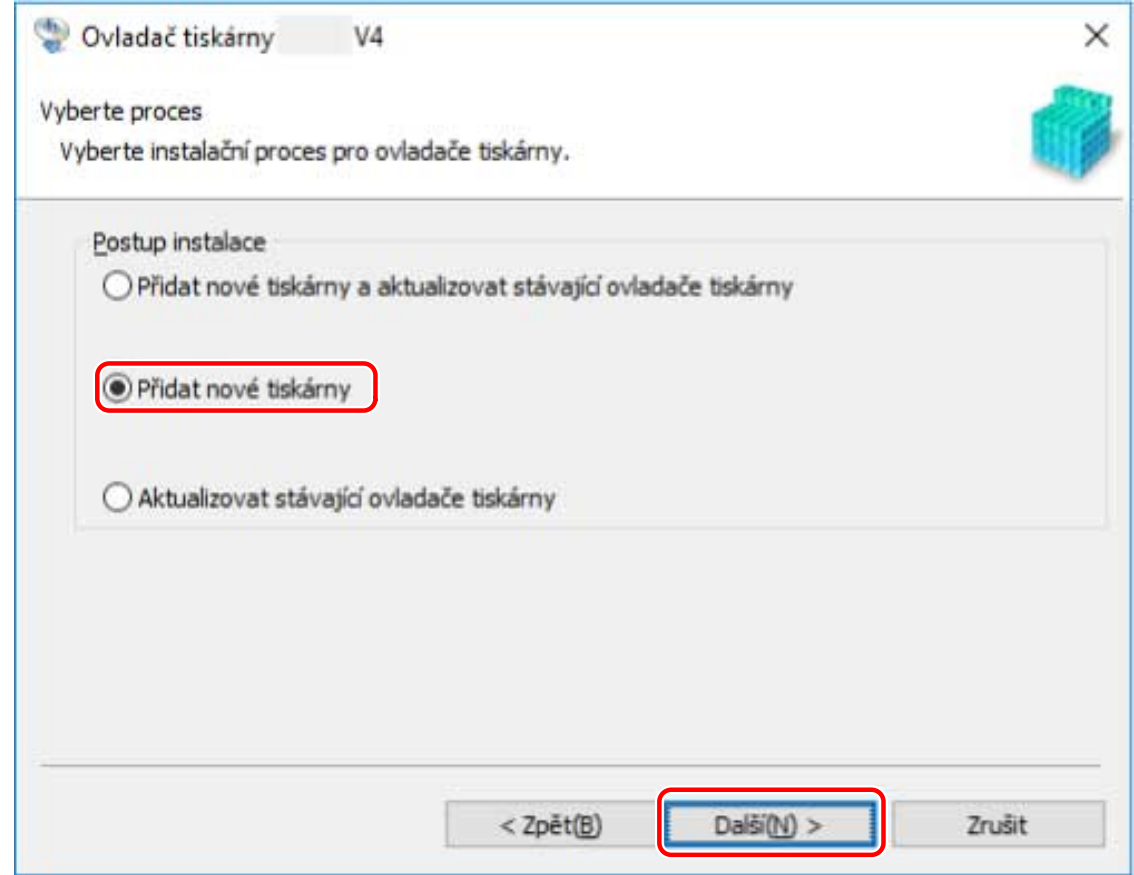

**6 V nabídce [Seznam tiskáren] vyberte zařízení, které chcete nainstalovat → klikněte na tlačítko [Další].**

## **7 Nastavte port.**

Pokud jste v kroku **6.(P. 27)** vybrali více zařízení, nastavte pro jednotlivá zařízení na následující stránce port.

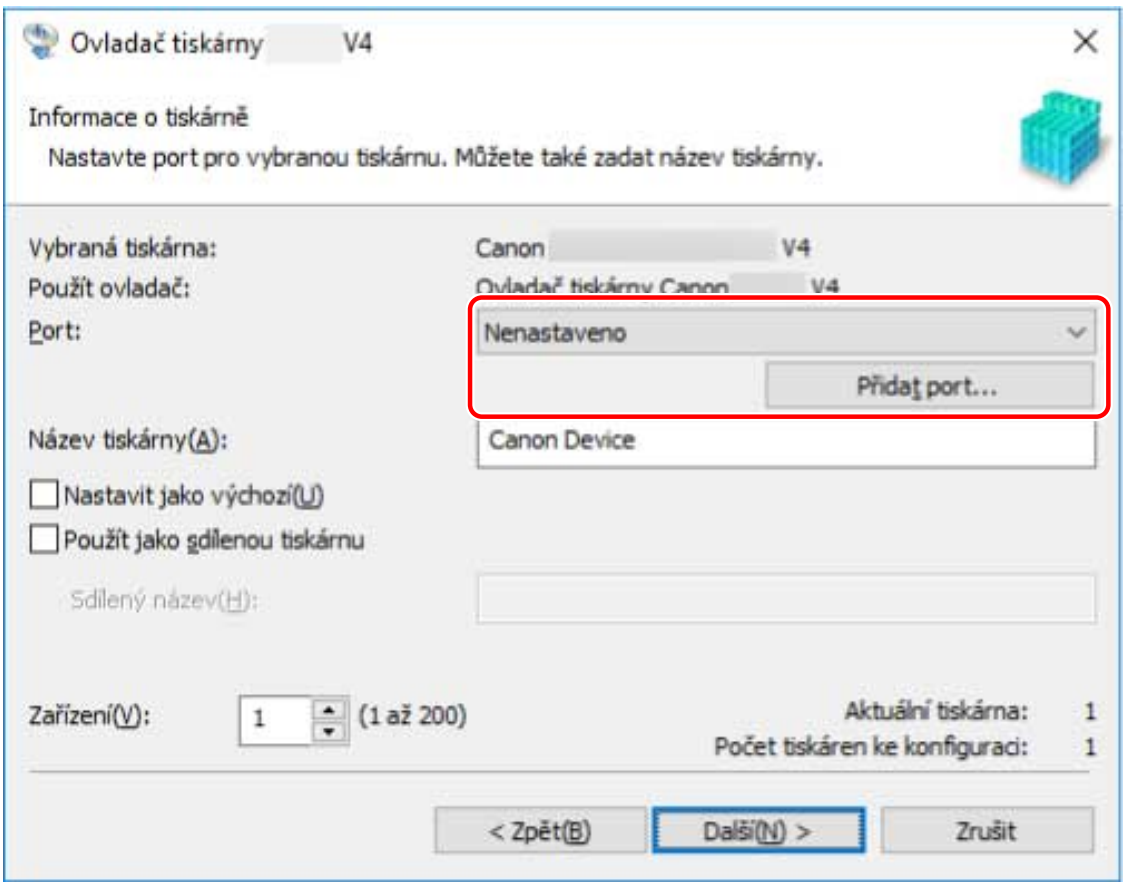

#### **Při přidávání portu WSD**

(1) Klikněte na tlačítko [Přidat port] → vyberte možnost [WSD Port] v části [Port pro přidání] → klikněte na tlačítko [OK].

(2) Zadejte adresu IP nebo název hostitele → klikněte na tlačítko [OK].

#### **Při přidávání standardního portu TCP/IP**

(1) Klikněte na tlačítko [Přidat port] → vyberte možnost [Standard TCP/IP Port] v části [Port pro přidání] → klikněte na tlačítko [OK].

(2) Zadejte název zařízení nebo adresu IP podle pokynů průvodce.

[Název portu] bude zadán automaticky. V případě potřeby název portu změňte.

Pokud se zobrazí obrazovka [Jsou vyžadovány dodatečné informace o portu], klikněte na tlačítko Otevřít podrobnosti a proveďte požadované operace.

Proveďte jednu z následujících akcí.

- Vraťte se v průvodci na předchozí obrazovku → zadejte znovu informace pro nastavení [Název či IP adresa tiskárny] → klikněte na tlačítko [Další].
- Vyberte možnost [Typ zařízení] > [Standardní] > [Canon Network Printing Device with P9100] → klikněte na tlačítko [Další].

V závislosti na používaném zařízení se název, který vyberete v části [Typ zařízení] > [Standardní], může od názvu [Canon Network Printing Device with P9100] lišit.

(3) Klikněte na tlačítko [Dokončit].

#### **Při přidávání portu síťové tiskárny**

(1) Klikněte na tlačítko [Přidat port] → vyberte možnost [Síť] v části [Port pro přidání] → klikněte na tlačítko  $[OK]$ .

(2) Vyberte používanou síťovou tiskárnu → klikněte na tlačítko [OK].

#### **Při přidávání místního portu**

(1) Klikněte na tlačítko [Přidat port] → vyberte možnost [Local Port] v části [Port pro přidání] → klikněte na tlačítko [OK].

(2) Zadejte název portu → klikněte na tlačítko [OK].

#### **Při používání existujícího portu**

Vyberte port v části [Port].

## **8 V případě potřeby vyberte možnost [Název tiskárny] → klikněte na tlačítko [Další].**

[Nastavit jako výchozí]: Výběrem této možnosti nastavte zařízení jako běžně používané zařízení. [Použít jako sdílenou tiskárnu]: Tuto možnost vyberte, pokud zařízení chcete sdílet. Pokud jste přidali nebo vybrali port síťové tiskárny, nemůžete nastavit [Název tiskárny] a [Použít jako sdílenou tiskárnu].

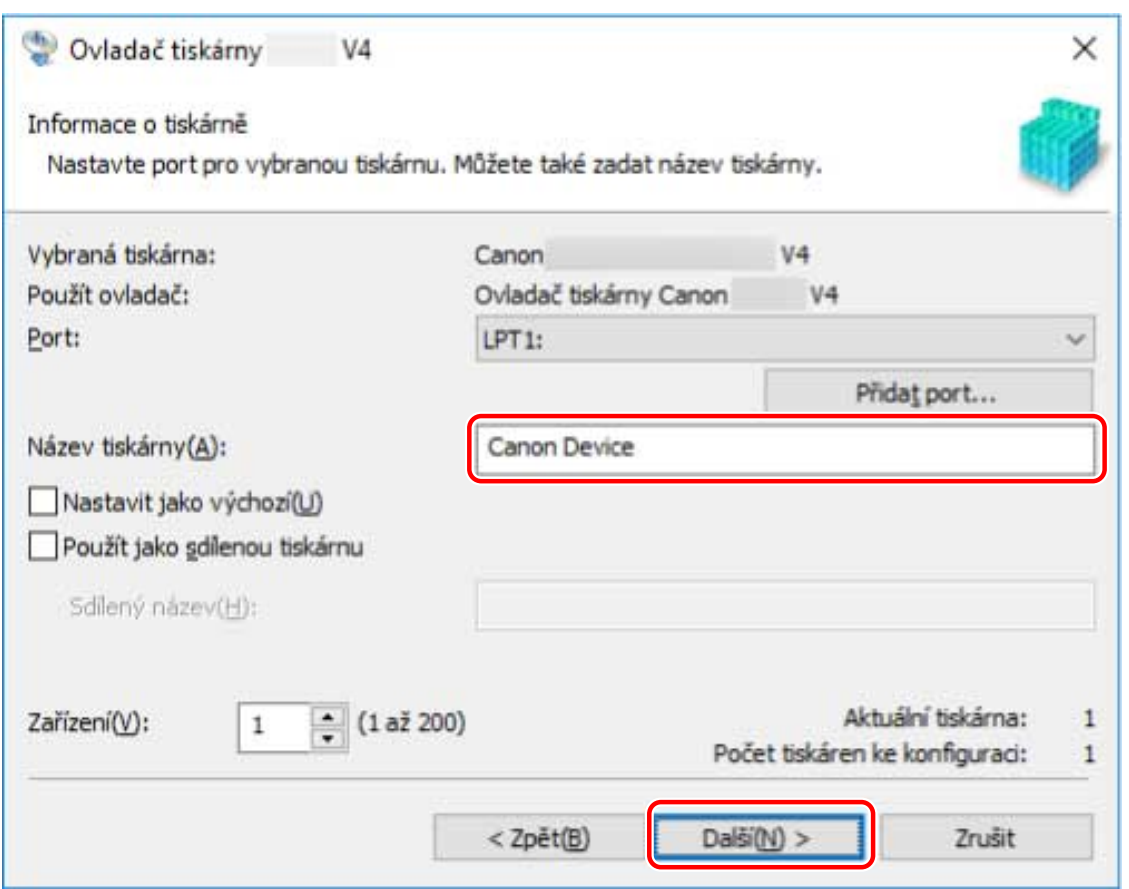

**9 Zkontrolujte nabídku [Seznam tiskáren k instalaci] → klikněte na tlačítko [Spustit].**

Proveďte instalaci podle pokynů na obrazovce.

## **10 Klikněte na tlačítko [Konec].**

#### **Související témata**

- **[Instalace jako tiskový server\(P. 38\)](#page-40-0)**
- **[Změna portu\(P. 43\)](#page-45-0)**
- **[Aktualizace ovladače\(P. 52\)](#page-54-0)**

# <span id="page-32-0"></span>**Instalace pomocí připojení USB**

Zařízení a počítač můžete propojit pomocí USB kabelu a nainstalovat ovladač.

## **Podmínky**

Potvrďte, zda jsou splněny následující podmínky. Dokončete přípravné operace.

- **[Systémové požadavky\(P. 15\)](#page-17-0)**
- Instalace desky volitelného rozhraní USB (pokud je používaným zařízením požadována)
- Nastavení funkce výběru jazyka popisu stránky (plug and play) v zařízení (pokud je používaným zařízením požadována)

Nastavte na zařízení možnost [Výběr PDL (Plug and Play)], aby odpovídala vámi používanému ovladači. Podrobné informace o metodě nastavení najdete v příručce k zařízení.

- Pro "Ovladač tiskárny UFR II/UFRII LT/LIPSLX/CARPS2 V4": [\*\*\* (V4)] (nebo [\*\*\* (XPS)]) \*\*\* představuje jazyk popisu stránky odpovídající zařízení.
- Pro "Ovladač tiskárny PCL6 V4": [PCL6 (V4)] (nebo [PCL6])
- **[Poznámky a upozornění týkající se instalace\(P. 16\)](#page-18-0)**
- Při spouštění počítače se přihlaste jako člen skupiny Administrators.
- Zobrazí se [Plocha] (při používání systému Windows 8.1/Server 2012 R2)

### **Postupy**

**1 Vypněte zařízení.**

- **2 Dvakrát klikněte na soubor [Setup.exe].**
- **3 Chcete-li změnit jazyk zobrazovaný instalačním programem, vyberte možnost [Jazyk] → klikněte na tlačítko [Další].**

Ovladač se nainstaluje na základě vybraného jazyka.

- **4 Přečtěte si dokument LICENČNÍ DOHODA NA SOFTWARE FIRMY CANON → klikněte na tlačítko [Ano].**
- **5 Vyberte možnost [Připojení USB] → klikněte na tlačítko [Další].**

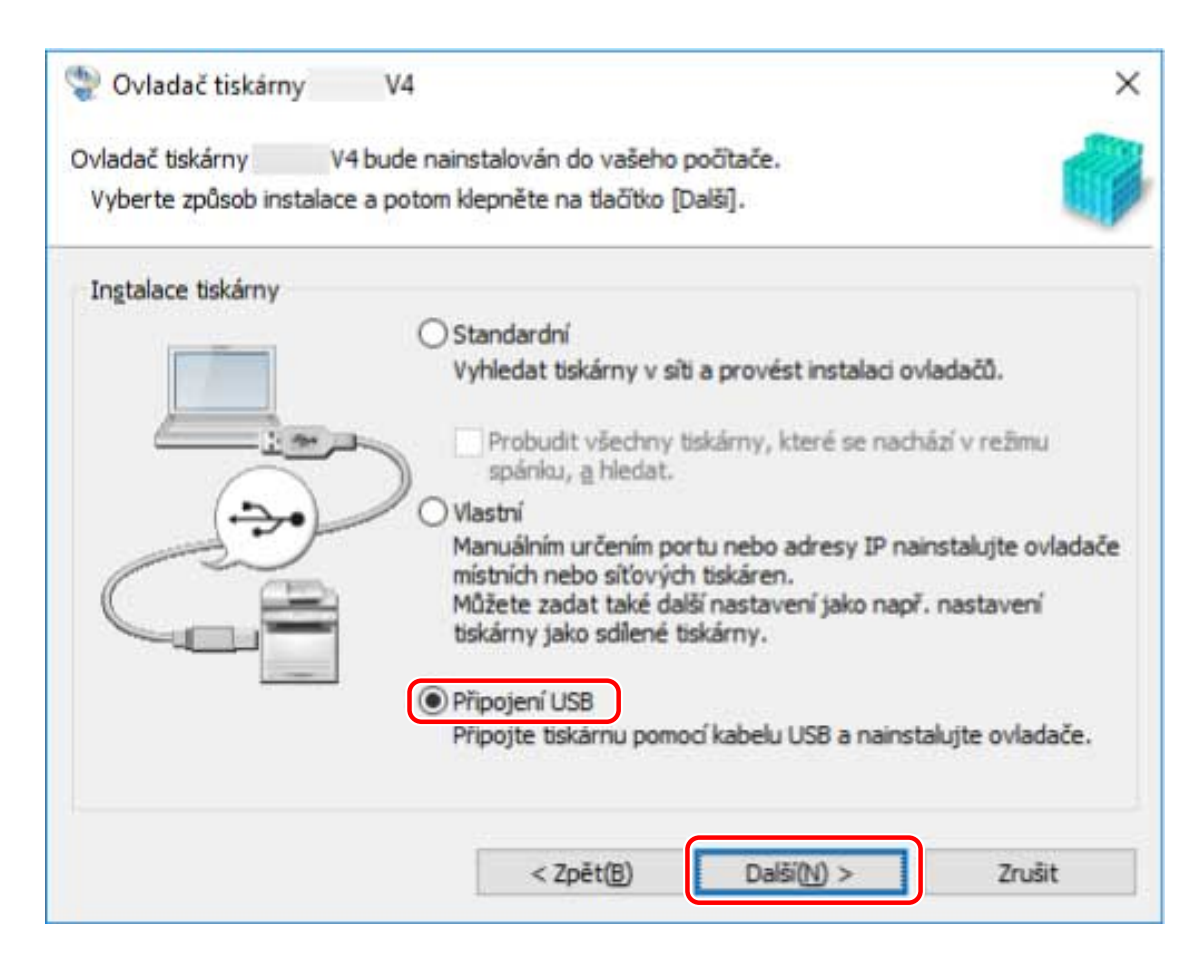

**6 Pokud se zobrazí následující obrazovka, zapněte zařízení → připojte zařízení a počítač pomocí kabelu USB.**

[Přeskočit]: Pokud je připojení USB v pořádku, můžete na této obrazovce dokončit instalaci bez čekání na automatické dokončení.

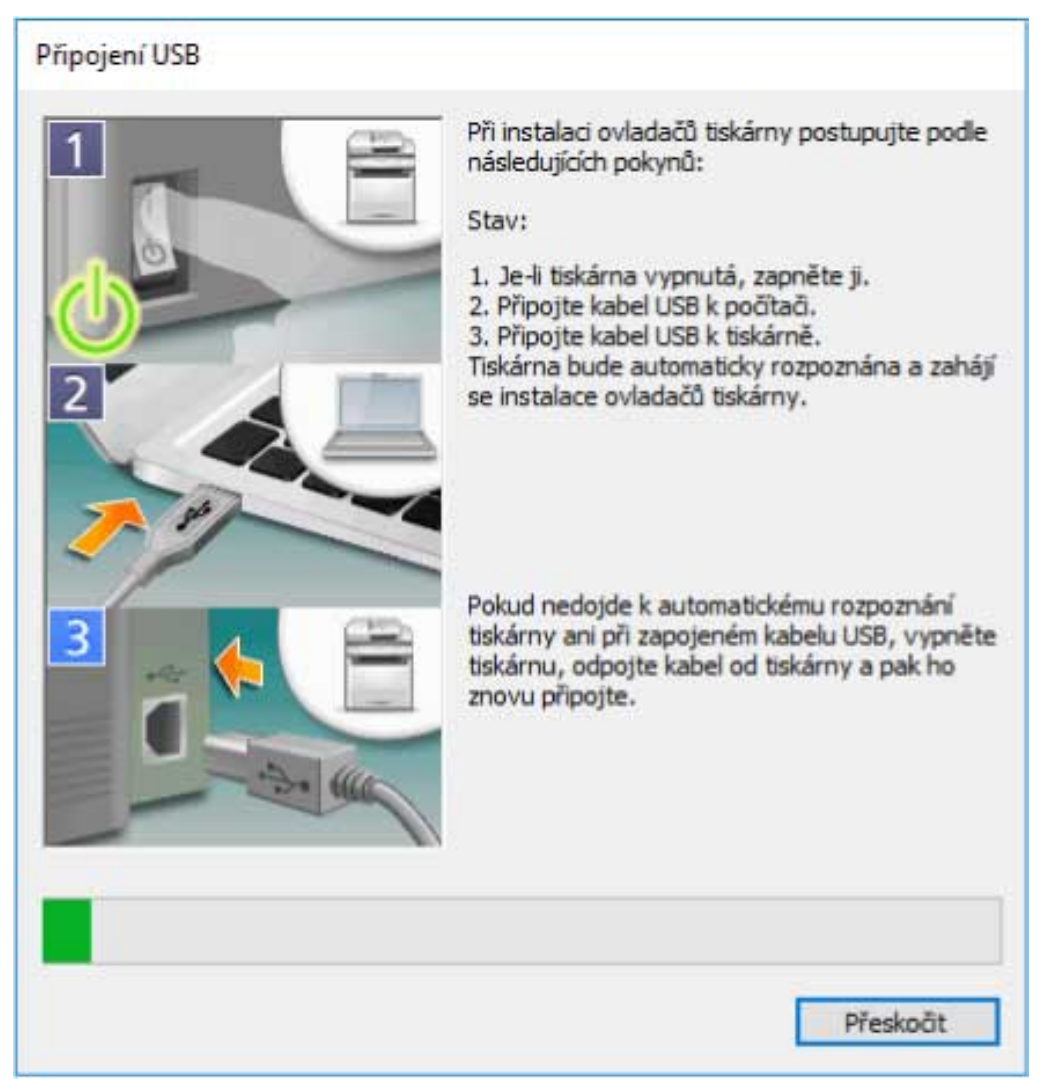

Proveďte instalaci podle pokynů na obrazovce.

Pokud instalace na výše uvedené obrazovce selže, klikněte na tlačítko Otevřít podrobnosti a proveďte požadované operace.

Po provedení následujícího postupu přeinstalujte ovladač.

(1) Zapněte zařízení → připojte zařízení a počítač pomocí kabelu USB.

(2) Zobrazte okno [Správce zařízení].

**V systému Windows 10/Server 2016**

Klikněte pravým tlačítkem na tlačítko  $[$   $+$   $]$  → klikněte na tlačítko [Správce zařízení].

#### **V systému Windows 8.1/Server 2012 R2**

Zobrazte [Ovládací panely] > [Hardware a zvuk] > [Správce zařízení].

(3) V části [Další zařízení] klikněte pravým tlačítkem na cílové zařízení → klikněte na tlačítko [Odinstalovat zařízení] nebo [Odinstalovat].

(4) Potvrďte název zařízení.

Canon + <název použitého modelu>

### **7 Klikněte na tlačítko [Konec].**

# <span id="page-35-0"></span>**Instalace zadáním souboru inf**

Zde je vysvětlen postup instalace ovladače zadáním souboru inf s funkcí Přidat tiskárnu systému Windows. Vysvětlení bude poskytnuto s ohledem na instalaci pomocí standardního portu TCP/IP.

### **Podmínky**

Potvrďte, zda jsou splněny následující podmínky. Dokončete přípravné operace.

- **[Systémové požadavky\(P. 15\)](#page-17-0)**
- Potvrďte adresu IP zařízení.
- **[Poznámky a upozornění týkající se instalace\(P. 16\)](#page-18-0)**
- Při spouštění počítače se přihlaste jako člen skupiny Administrators.
- Zobrazí se [Plocha] (při používání systému Windows 8.1/Server 2012 R2)

#### **Postupy**

#### **1 Spusťte průvodce Přidat tiskárnu systému Windows.**

#### **Při spuštění z okna [Nastavení] (pouze Windows 10/Server 2016)**

(1) Klikněte na tlačítko [Zařízení] > klikněte na tlačítko [Přidat tiskárnu nebo skener] v okně [Tiskárny a skenery].

(2) Klikněte na tlačítko [Požadovaná tiskárna není v seznamu].

#### **Při spuštění z okna [Ovládací panely]**

(1) Zobrazte okno [Zařízení a tiskárny] → klikněte na tlačítko [Přidat tiskárnu].

(2) Pokud se zobrazí obrazovka pro výběr zařízení, klikněte na tlačítko [Požadovaná tiskárna není v seznamu].

**2 Vyberte možnost přidání místní tiskárny a přejděte na další obrazovku.**

#### **3 V nabídce [Typ portu] vyberte možnost [Vytvořit nový port] → vyberte možnost [Standard TCP/IP Port] → klikněte na tlačítko [Další].**

#### **4 V poli [Hostitelský název či IP adresa] zadejte IP adresu zařízení → postupujte podle pokynů na obrazovce.**

Pokud zařízení nelze najít, může být rozpoznáno jako neznámé zařízení. V takovém případě klikněte na tlačítko Otevřít podrobnosti.

(1) Ve Windows zobrazte okno [Správce zařízení].

V systému Windows 10/Server 2016: Klikněte pravým tlačítkem na [ ] → klikněte na tlačítko [Správce zařízení].

V systému Windows 8.1/Server 2012 R2: Klikněte na tlačítko [Ovládací panely] > [Správce zařízení].

(2) Vyberte možnost [Další zařízení] > [Neznámé zařízení] → klikněte na nabídku [Akce] > [Aktualizovat ovladač] nebo [Aktualizovat software ovladače].

(3) V průvodci aktualizací softwaru ovladače klikněte na tlačítko [Vyhledat ovladač v počítači] > [Vybrat ze seznamu ovladačů dostupných na mém počítači].
Instalace ovladače

(4) V části [Běžné typy hardwaru] vyberte možnost [Tiskárny] → klikněte na tlačítko [Další].

**5 Na obrazovce [Přidat tiskárnu] klikněte na tlačítko [Z disku].**

**6 Klikněte na tlačítko [Procházet] → vyberte jeden ze souborů inf ve složce se staženým ovladačem.**

Operace nebudou bez ohledu na vybraný soubor inf nijak ovlivněny.

- **7 V části [Tiskárny] vyberte zařízení, které se má použít → klikněte na tlačítko [Další].**
- **8 Nainstalujte ovladač podle pokynů na obrazovce → klikněte na tlačítko [Dokončit].**

#### **Související témata**

**[Změna portu\(P. 43\)](#page-45-0)**

# Změna nastavení podle prostředí používání

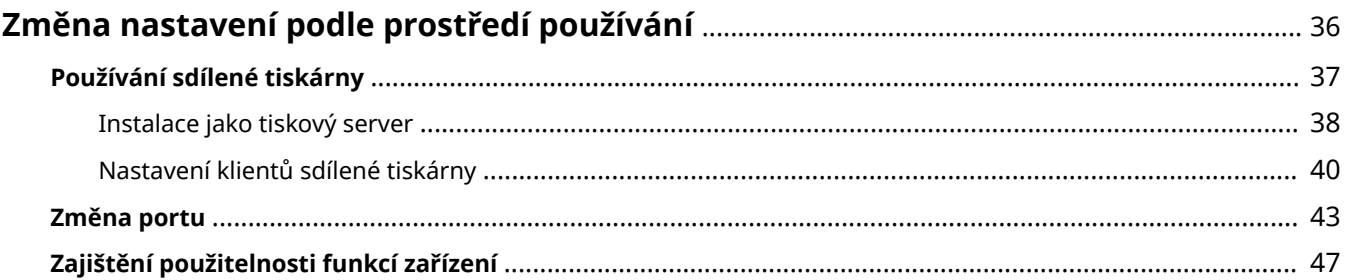

# <span id="page-38-0"></span>**Změna nastavení podle prostředí používání**

Zde je vysvětleno nastavení sdílené tiskárny, přepínání portů a ruční nastavení stavu instalace volitelného doplňku zařízení.

- **[Používání sdílené tiskárny\(P. 37\)](#page-39-0)**
- **[Změna portu\(P. 43\)](#page-45-0)**
- **[Zajištění použitelnosti funkcí zařízení\(P. 47\)](#page-49-0)**

# <span id="page-39-0"></span>**Používání sdílené tiskárny**

Zde je vysvětlen postup nastavení pro sdílení zařízení s počítači ve stejné síti.

- **[Instalace jako tiskový server\(P. 38\)](#page-40-0)**
- **[Nastavení klientů sdílené tiskárny\(P. 40\)](#page-42-0)**

# <span id="page-40-0"></span>**Instalace jako tiskový server**

Zde je vysvětleno, jak nakonfigurovat nastavení sdílení a jak nainstalovat ovladač, aby bylo možné počítač připojený k zařízení používat jako tiskový server.

#### **Podmínky**

Potvrďte, zda jsou splněny následující podmínky. Dokončete přípravné operace.

- Při spouštění počítače se přihlaste jako člen skupiny Administrators.
- Zobrazí se [Plocha] (při používání systému Windows 8.1/Server 2012 R2)

#### **Postupy**

- **1 Spusťte instalátor → postupujte podle pokynů na obrazovce.**
- **2 V části [Instalace tiskárny] vyberte možnost [Standardní] nebo [Vlastní] → klikněte na tlačítko [Další].**

Pokud máte připojení k síti, které nepoužívá protokol TCP/IP, vyberte možnost [Vlastní].

- **3 Pokud se zobrazí obrazovka [Vyberte proces], vyberte možnost [Přidat nové tiskárny] → klikněte na tlačítko [Další].**
- **4 V nabídce [Seznam tiskáren] vyberte zařízení, které chcete nainstalovat → klikněte na tlačítko [Další].**

Pokud vyberete možnost [Standardní] a nakonfigurujete sdílená nastavení, vyberte možnost konfigurovat [Konfigurovat údaje tiskárny] a klikněte na tlačítko [Další].

#### **5 Vyberte možnost [Použít jako sdílenou tiskárnu] → v případě potřeby změňte nastavení [Sdílený název] → klikněte na tlačítko [Další].**

Pokud vyberete možnost [Vlastní] a nakonfigurujete sdílená nastavení, nastavte port v části [Port] a klikněte na tlačítko [Další].

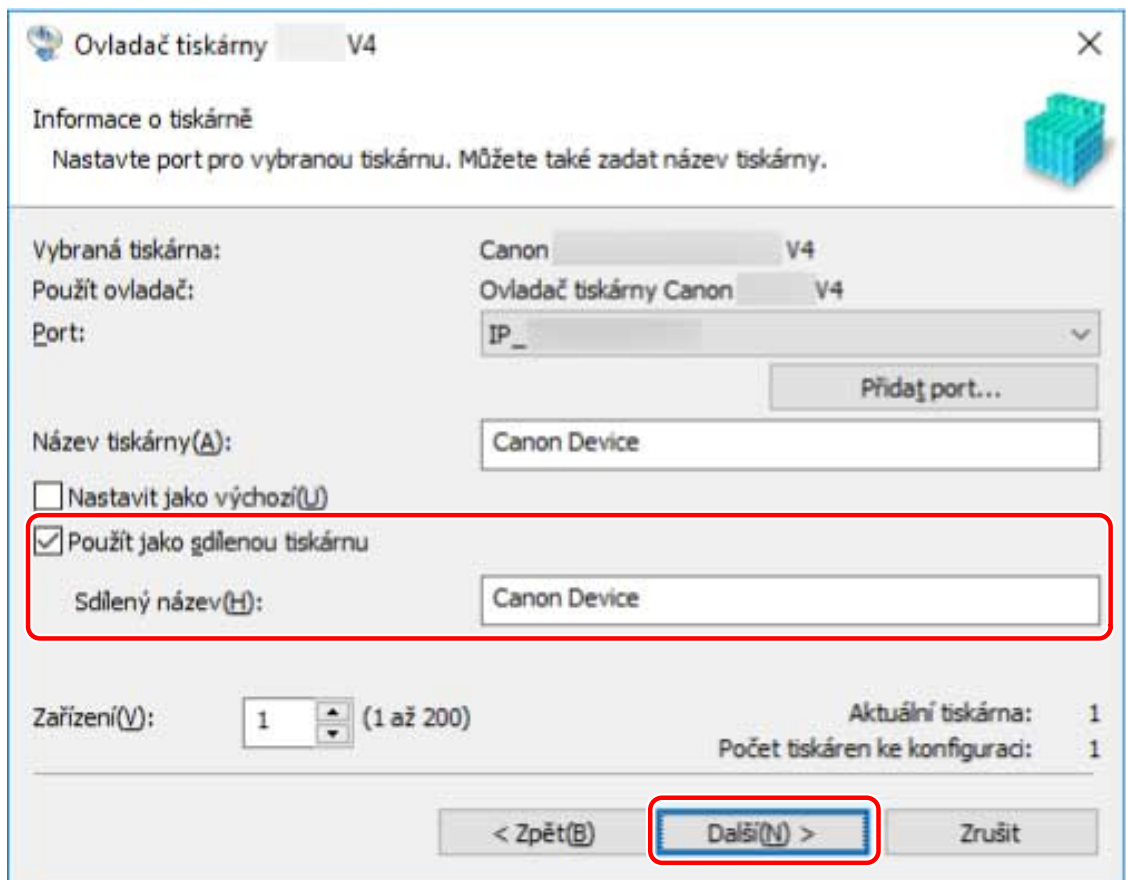

**6 Postupujte podle pokynů na obrazovce → klikněte na tlačítko [Konec].**

## **Související témata**

- **[Instalace prostřednictvím zjišťování zařízení v síti\(P. 20\)](#page-22-0)**
- **[Instalace zadáním portu nebo adresy IP\(P. 25\)](#page-27-0)**
- **[Nastavení klientů sdílené tiskárny\(P. 40\)](#page-42-0)**

# <span id="page-42-0"></span>**Nastavení klientů sdílené tiskárny**

Zde je vysvětlen postup povolení tisku z klientského počítače (dále jen "klient") pomocí tiskového serveru sdíleného ve stejné síti.

V prostředích, kde lze používat službu Windows Update, není nutné při výběru tiskového serveru k instalaci nejnovějšího ovladače používat instalátor.

#### **Podmínky**

Potvrďte, zda jsou splněny následující podmínky. Dokončete přípravné operace.

- Konfigurace nastavení sílení ovladače tiskového serveru
	- Pokud se typy operačních systémů na tiskovém serveru a klientech liší, nainstalujte ovladače pro operační systémy podporované klienty na tiskovém serveru.
- Při spouštění počítače se přihlaste jako člen skupiny Administrators.

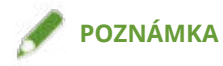

· Pokud nastavení klienta konfigurujete v prostředí pracovní skupiny, musí uživatelské jméno a heslo používané k přihlášení ke klientskému počítači odpovídat uživatelskému jménu a heslu zaregistrovanému na serveru.

#### **Postupy**

- **1 Zobrazte v Průzkumníku Windows okno [Síť].**
- **2 Dvojitým kliknutím vyberte počítač (tiskový server), který jste nastavili pro sdílení tisku.**
- **3 Klikněte dvakrát na ikonu zařízení, které chcete nainstalovat.**
- **4 Zkontrolujte, jestli se v klientovi zobrazila obrazovka nastavení tisku ovladače.**
	- Obrazovku nastavení tisku ovladače můžete nastavit následujícím postupem.
	- (1) Zobrazte ve Windows okno [Zařízení a tiskárny].
	- (2) Klikněte pravým tlačítkem na ikonu zařízení, které chcete nastavit → vyberte možnost [Předvolby tisku].

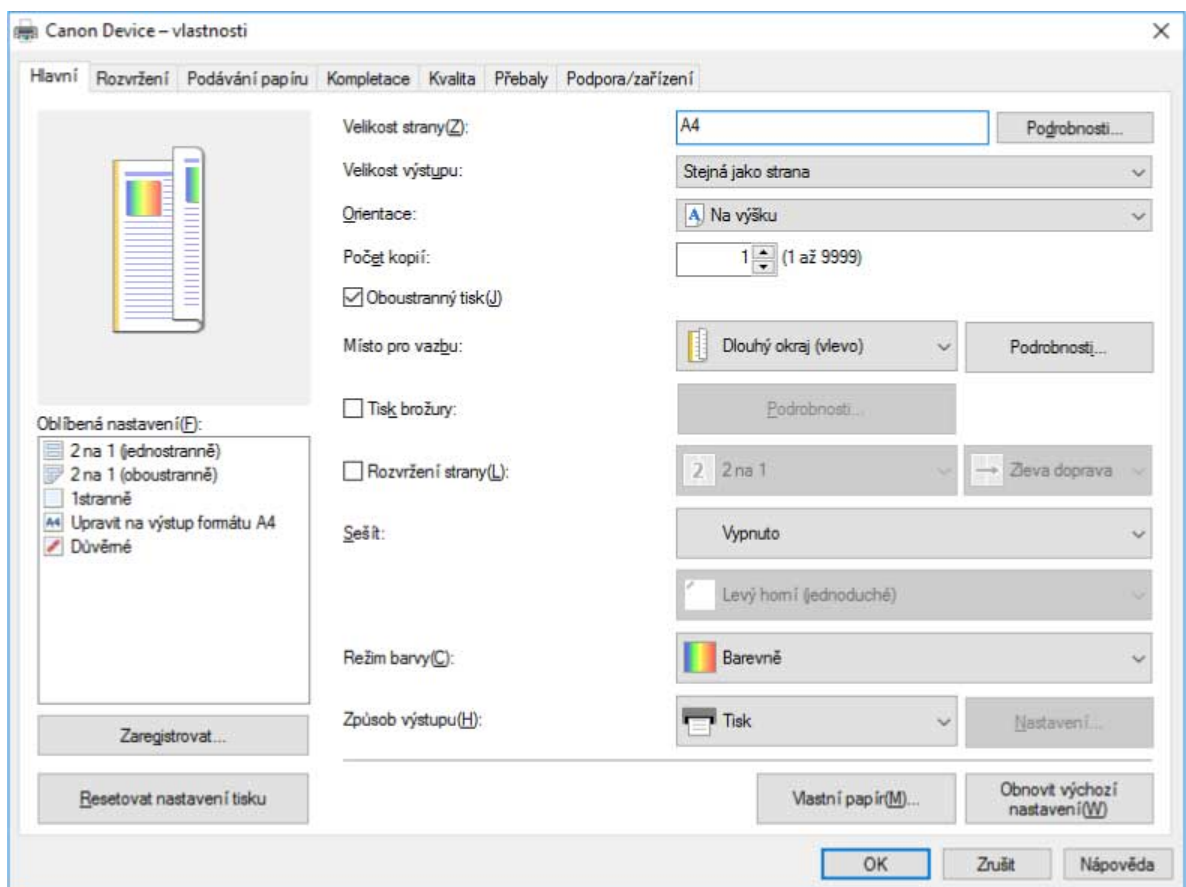

Pokud se zobrazí výše uvedená obrazovka, operace je u konce.

Pokud se zobrazí standardní obrazovka nastavení tisku systému Windows, proveďte následující postup.

- **5 Spusťte instalátor → postupujte podle pokynů na obrazovce.**
- **6 V nabídce [Instalace tiskárny] vyberte možnost [Vlastní] → klikněte na tlačítko [Další].**
- **7 Na obrazovce [Vyberte proces] vyberte možnost [Aktualizovat stávající ovladače tiskárny] → klikněte na tlačítko [Další].**
- **8 Zkontrolujte nabídku [Seznam tiskáren k instalaci] → klikněte na tlačítko [Spustit].**
- **9 Klikněte na tlačítko [Konec].**

**10 Po dokončení instalace restartujte počítač.**

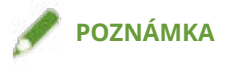

● Nastavení ovladače na serveru se v klientech nemusí odrazit. V takovém případě může být verze ovladače klientů starší než u tiskového serveru. Zajistěte, aby ovladače v klientech byly vždy nejnovější a odpovídaly ovladačům na tiskovém serveru.

## **Související témata**

- **[Instalace jako tiskový server\(P. 38\)](#page-40-0)**
- **[Aktualizace ovladače\(P. 52\)](#page-54-0)**

# <span id="page-45-0"></span>**Změna portu**

Zde je vysvětlen postup změny portu používaného zařízením připojeným k síti.

Pokud jste při instalaci ovladače dočasně nastavili port zařízení, změňte ho následujícím postupem na správný port.

Zde je vysvětlena metoda pro vytvoření portu Raw nebo LPR pomocí nastavení "Standard TCP/IP Port".

### **Podmínky**

Potvrďte, zda jsou splněny následující podmínky. Dokončete přípravné operace.

- Instalace ovladače
- Potvrďte název nebo adresu IP zařízení (pokud přidáváte standardní port TCP/IP).

Pokud chcete přidat standardní port TCP/IP, musíte zadat název a IP adresu zařízení. Jako název zařízení použijte název, pod kterým je zařízení známé v síti. Pokud název nebo adresu IP zařízení neznáte, zeptejte se správce sítě.

● Určení protokolu, který se má použít

Raw: Protokol, který lze používat se systémem Windows. Přenáší data vyššími rychlostmi než protokol LPR. LPR: Protokol běžně používaný protokolem TCP/IP.

● Při spouštění počítače se přihlaste jako člen skupiny Administrators.

### **Postupy**

- **1 V okně [Ovládací panely] systému Windows zobrazte okno [Zařízení a tiskárny].**
- **2 Klikněte pravým tlačítkem na ikonu zařízení, které chcete nastavit → vyberte [Vlastnosti tiskárny].**

Pokud používáte dotykový panel, stiskněte a podržte ikonu zařízení, které chcete nastavit → v rozevírací nabídce klepněte na tlačítko [Vlastnosti tiskárny].

**3 Zobrazte kartu [Porty] → klikněte na [Přidat port].**

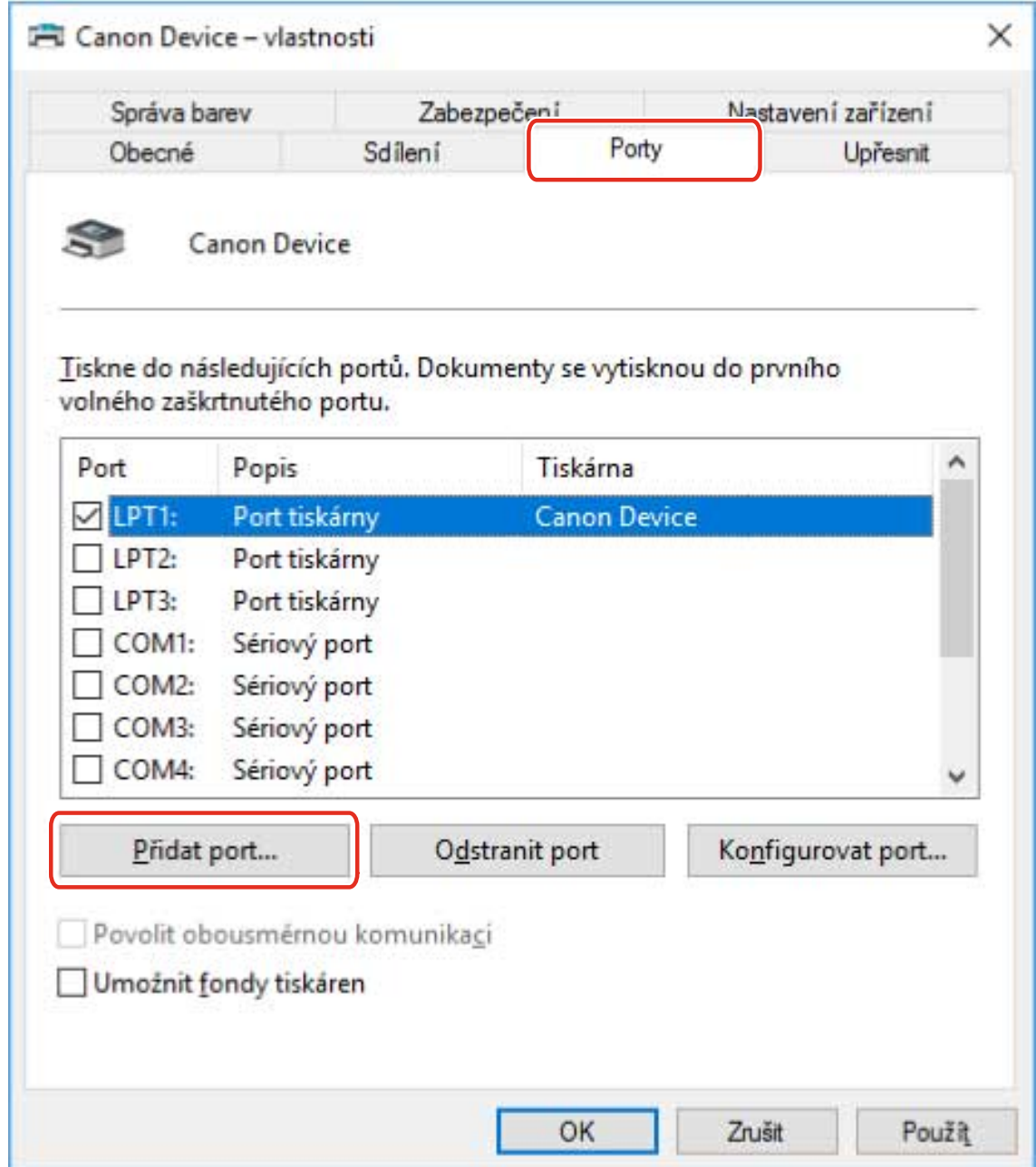

#### **4 V dialogovém okně [Porty tiskáren] vyberte v nabídce [Dostupné typy portů] možnost [Standard TCP/IP Port] → klikněte na tlačítko [Nový port].**

#### **5 Postupujte podle pokynů v průvodci a zadejte název nebo IP adresu zařízení.**

[Název portu] bude zadán automaticky. V případě potřeby název portu změňte.

Pokud se zobrazí obrazovka [Jsou vyžadovány dodatečné informace o portu], klikněte na tlačítko Otevřít podrobnosti a proveďte požadované operace.

Proveďte jednu z následujících akcí.

- Vraťte se v průvodci na předchozí obrazovku → zadejte znovu informace pro nastavení [Název či IP adresa tiskárny] → klikněte na tlačítko [Další].
- Vyberte možnost [Typ zařízení] > [Standardní] > [Canon Network Printing Device with P9100] → klikněte na tlačítko [Další].

V závislosti na používaném zařízení se název, který vyberete v části [Typ zařízení] > [Standardní], může od názvu [Canon Network Printing Device with P9100] lišit.

- **6 Klikněte na tlačítko [Dokončit].**
- **7 V dialogovém okně [Porty tiskáren] klikněte na [Zavřít].**

#### **8** Klikněte na tlačítko [Konfigurovat port].

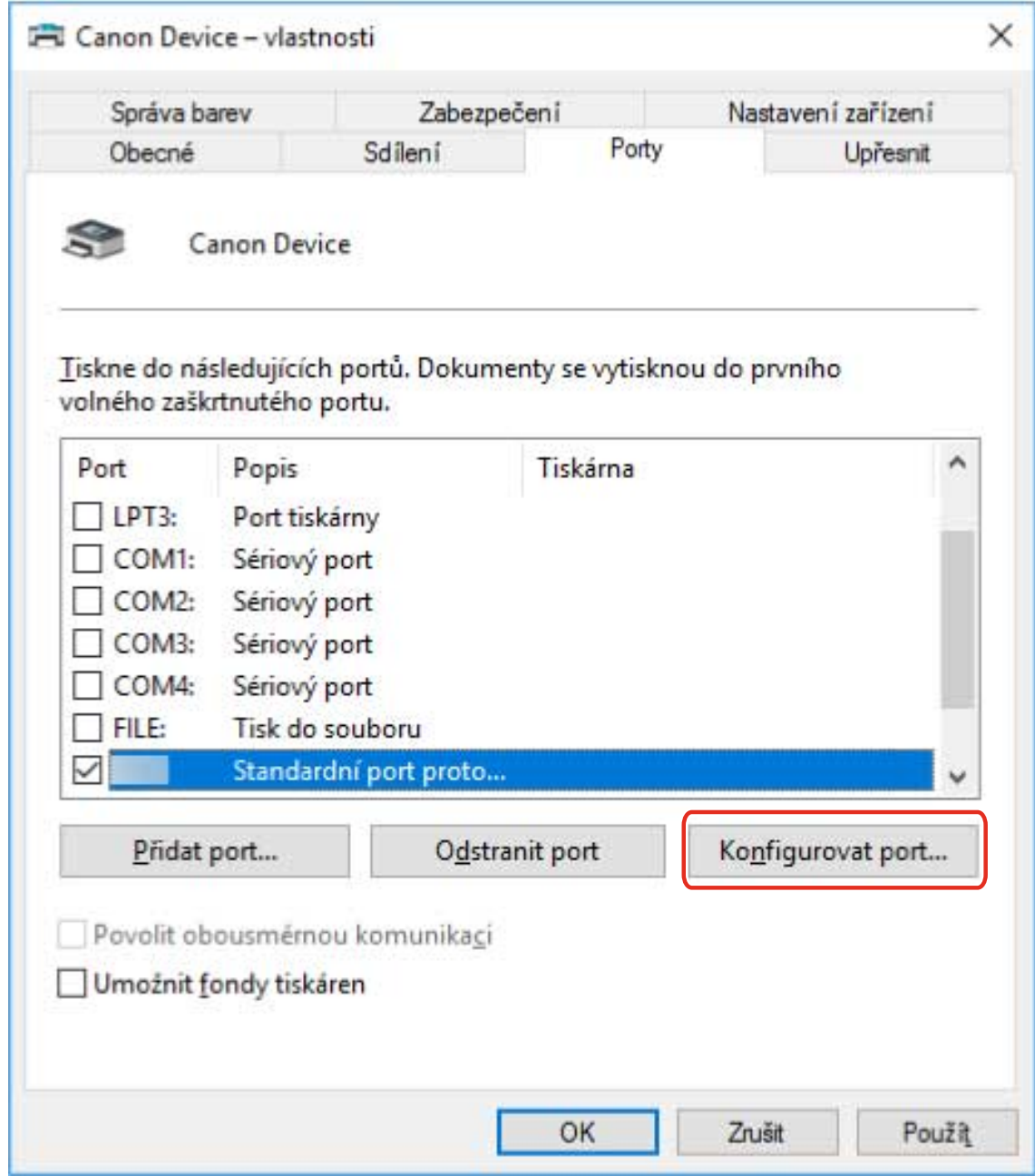

#### **9 Nastavte port.**

#### **Při používání protokolu Raw**

Vyberte možnost [Protokol] > [Raw] → klikněte na tlačítko [OK].

#### **Při používání protokolu LPR**

(1) Vyberte možnost [Protokol] > [LPR] → zadejte jednu z následujících tiskových front pro [Nastavení protokolu LPR] > [Název fronty].

LP: Provádí výstup podle nastavení zařazování zařízení. Toto je běžně používané nastavení. SPOOL: Vždy provádí výstup po zařazení na pevný disk, bez ohledu na nastavení zařízení. DIRECT: Vždy provádí výstup bez zařazení na pevný disk, bez ohledu na nastavení zařízení. (2) Klikněte na tlačítko [OK].

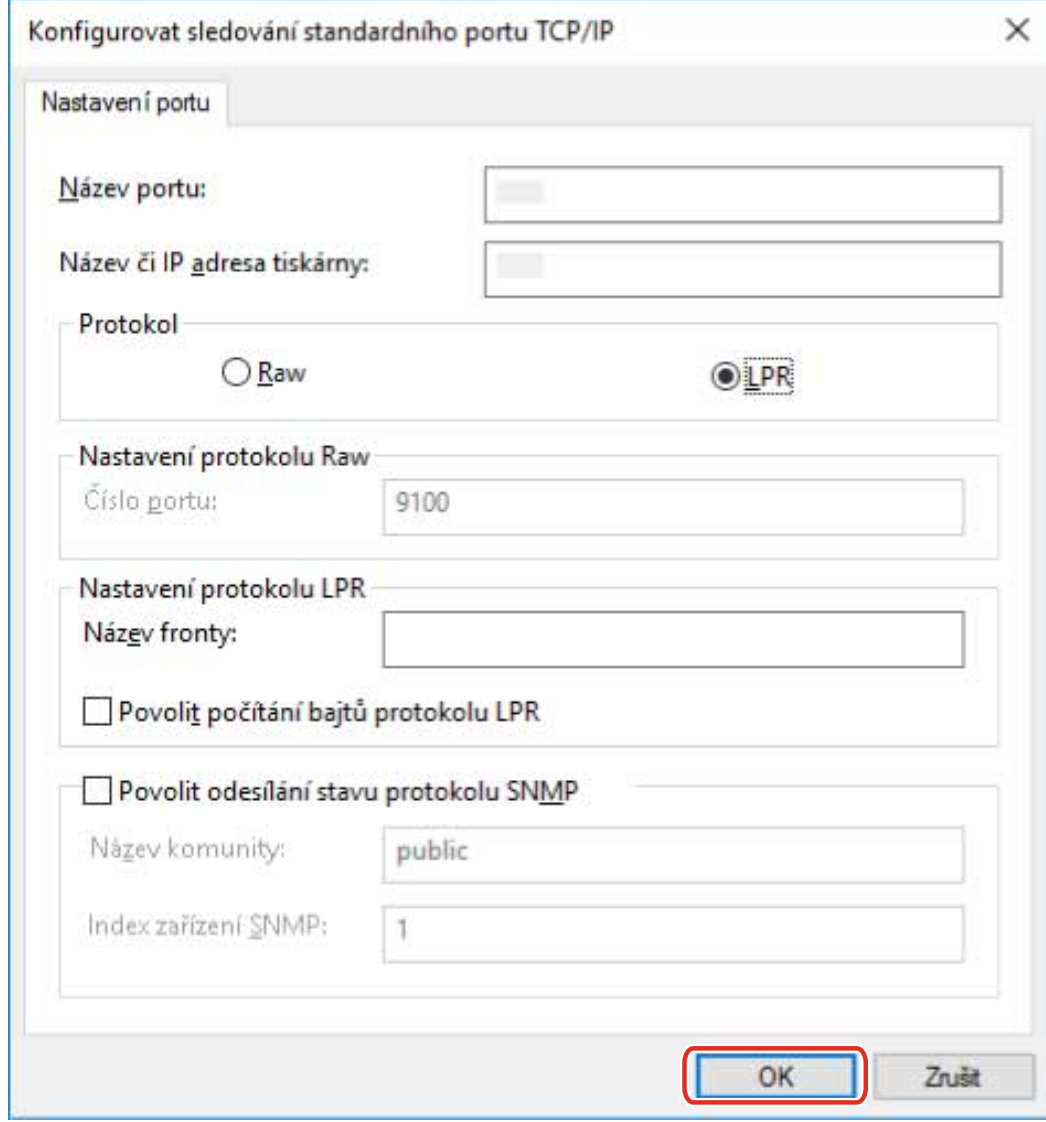

**10 Klikněte na tlačítko [Zavřít].**

# <span id="page-49-0"></span>**Zajištění použitelnosti funkcí zařízení**

Při instalaci ovladače, když je tiskárna připojena k síti, se obvykle načtou informace o volitelných doplňcích nainstalovaných v zařízení a funkce související s ovladačem se nastaví tak, aby šly používat. Pokud funkce zařízení nelze používat nebo po přidání volitelného doplňku, musí být informace ze zařízení načteny znovu a struktura volitelných doplňků se musí nastavit ručně.

#### **Podmínky**

Potvrďte, zda jsou splněny následující podmínky. Dokončete přípravné operace.

● Nastavení v zařízení

Povolte v zařízení nastavení [Použít WSD Browsing]. Pokud používáte zařízení, které tuto funkci nepodporuje, povolte nastavení [Vyvolat informace správy tiskárny od hostitele].

Podrobné informace najdete v příručce k zařízení.

● Při spouštění počítače se přihlaste jako člen skupiny Administrators.

#### **Postupy**

- **1 V okně [Ovládací panely] systému Windows zobrazte okno [Zařízení a tiskárny].**
- **2 Klikněte pravým tlačítkem na ikonu zařízení, které chcete nastavit → vyberte [Předvolby tisku].**

Pokud používáte dotykový panel, stiskněte a podržte ikonu zařízení, které chcete nastavit → v rozevírací nabídce klepněte na tlačítko [Předvolby tisku].

**3 Zobrazte kartu [Podpora/zařízení].**

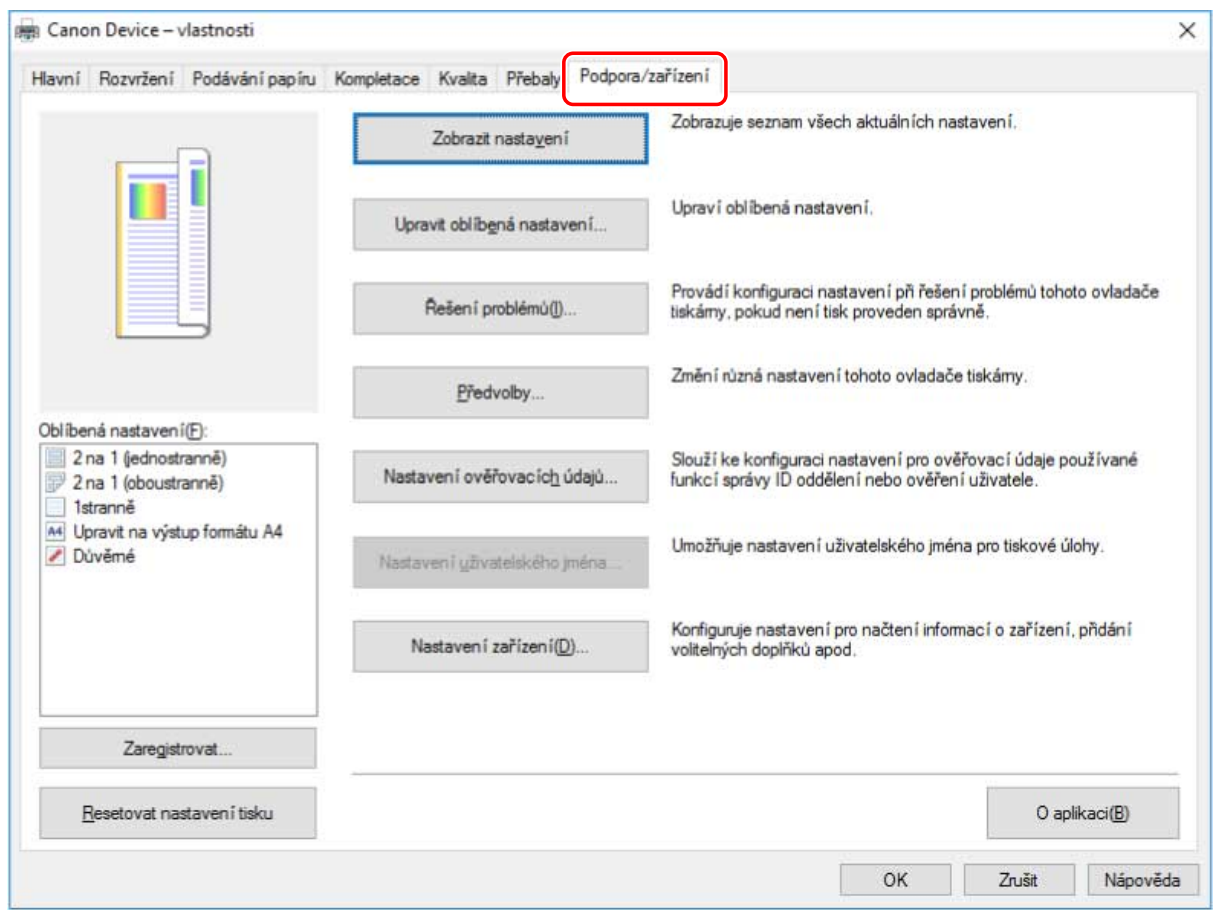

## **POZNÁMKA**

● Pokud se zobrazí standardní obrazovka nastavení tisku systému Windows, která nemá kartu [Podpora/ zařízení], důvodem může být chyba prostředí, nastavení nebo stav instalace ovladače. Informace o povolení zobrazení obrazovky nastavení tisku ovladače najdete v části Řešení potíží.

### **4 Klikněte na tlačítko [Nastavení zařízení].**

Když po zobrazení potvrzovací obrazovky s dotazem, zda chcete uložit nastavení, kliknete na tlačítko [Nastavení zařízení], obrazovka nastavení tisku se zavře.

- **5 Zobrazte kartu [Nastavení zařízení].**
- **6 V případě potřeby v části [Nastavení adresy IP] dole na obrazovce nastavte, jestli se má IP adresa zařízení detekovat automaticky nebo ručně.**
- **7 Klikněte na tlačítko [Načíst informace o zařízení].**

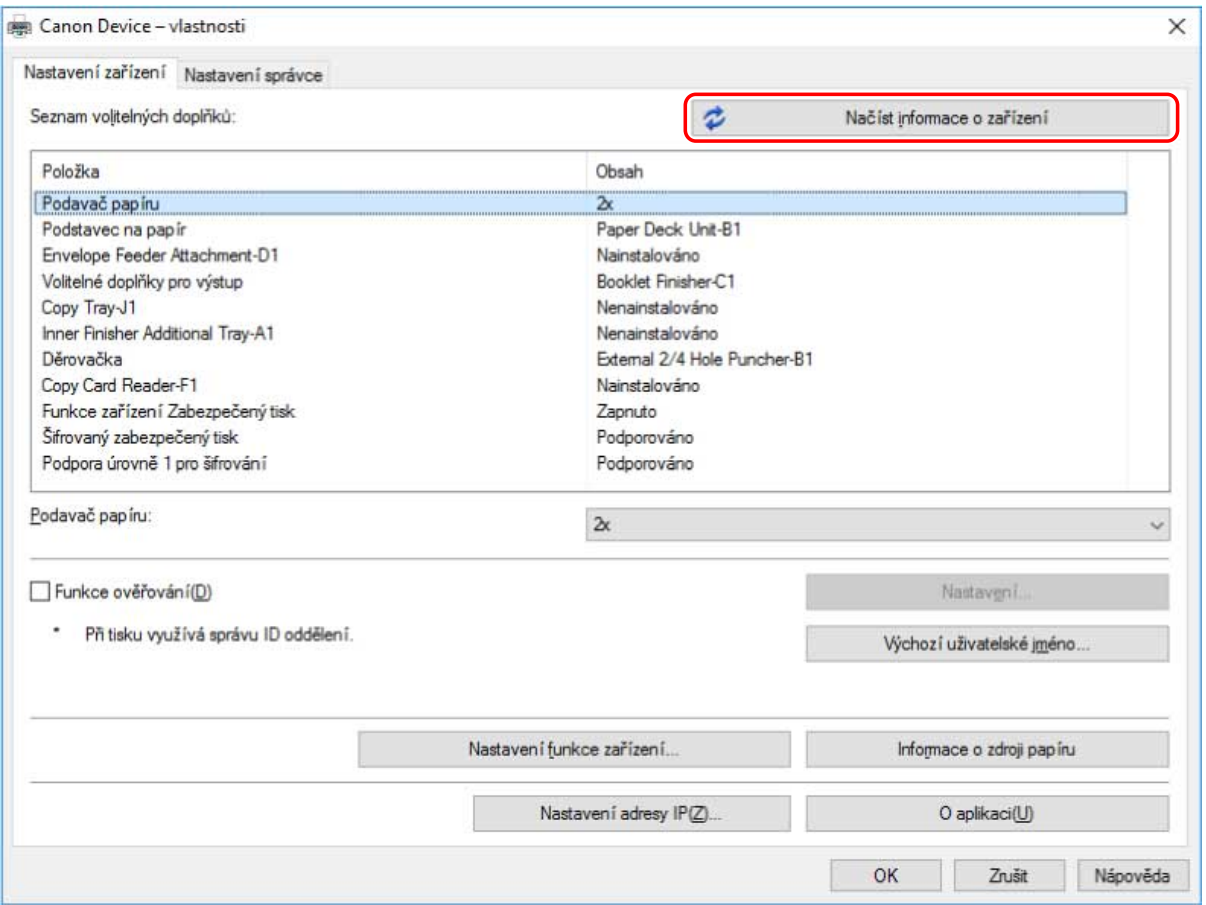

### **8** Pokud se zobrazí zpráva "Chcete načíst informace o zařízení?", klikněte na tlačítko **[Ano].**

Načtou-li se informace, struktura volitelných doplňků se nastaví automaticky. Zkontrolujte nastavení. Pokud se informace nenačtou, nastavte volitelné doplňky ručně. Vyberte volitelné doplňky připojené k zařízení.

#### **9 Klikněte na tlačítko [OK].**

#### **POZNÁMKA**

- Pokud instalujete ovladač zjištěním odpovídajícího zařízení na síti, některé informace o zařízení nemusí být k dispozici, pokud je zakázána komunikace WSD. V takovém případě můžete správně získat informace o zařízení provedením postupu výše.
- V některém z následujících případů nemusí být některé z informací o zařízení k dispozici. Pokud to tak je, nastavte možností ručně.
	- Zařízení je připojeno pomocí USB
	- Instalujete ovladač zadáním standardního portu TCP/IP
	- Používáte zařízení nebo port neumožňující získání informací o zařízení

#### **Související témata**

- **[Zobrazí se standardní obrazovka nastavení tisku systému Windows\(P. 77\)](#page-79-0)**
- **[Instalace prostřednictvím zjišťování zařízení v síti\(P. 20\)](#page-22-0)**

# Aktualizace/odinstalace ovladače

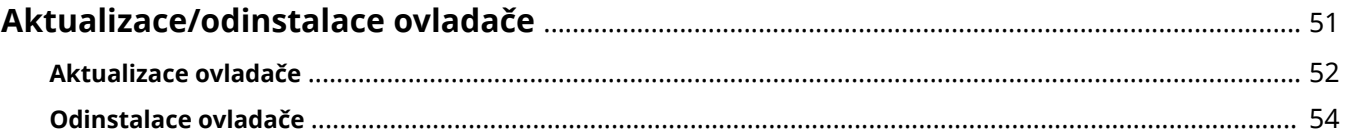

# <span id="page-53-0"></span>**Aktualizace/odinstalace ovladače**

Postupy aktualizace ovladače a odinstalace ovladače jsou popsány níže.

- **[Aktualizace ovladače\(P. 52\)](#page-54-0)**
- **[Odinstalace ovladače\(P. 54\)](#page-56-0)**

# <span id="page-54-0"></span>**Aktualizace ovladače**

Nainstalované ovladače můžete aktualizovat na jejich novější verze.

Doporučujeme, abyste si stáhli nejnovější ovladače odpovídající novým funkcím a operačním systémům a aktualizovali je.

Současně s instalací ovladače pro nové zařízení můžete aktualizovat už nainstalované ovladače, ale zde je vysvětlen pouze postup aktualizace nainstalovaných ovladačů.

V prostředích, kde lze použít službu Windows Update, není nutné tento postup provádět, protože se ovladač aktualizuje automaticky.

#### **Podmínky**

Potvrďte, zda jsou splněny následující podmínky. Dokončete přípravné operace.

- Stáhněte si instalátor Aktualizovaný ovladač si můžete stáhnout z webu společnosti Canon (http://canon.com/).
- Připojte zařízení kabelem USB a zapněte napájení (při aktualizaci ovladače nainstalovaného prostřednictvím připojení USB).
- Při spouštění počítače se přihlaste jako člen skupiny Administrators.
- Zobrazí se obrazovka [Plocha] (při používání systému Windows 8.1/Server 2012 R2)

#### **Postupy**

- **1 Spusťte instalátor → postupujte podle pokynů na obrazovce.**
- **2 V nabídce [Instalace tiskárny] vyberte možnost [Vlastní] → klikněte na tlačítko [Další].**
- **3 Vyberte možnost [Aktualizovat stávající ovladače tiskárny] → klikněte na tlačítko [Další].**

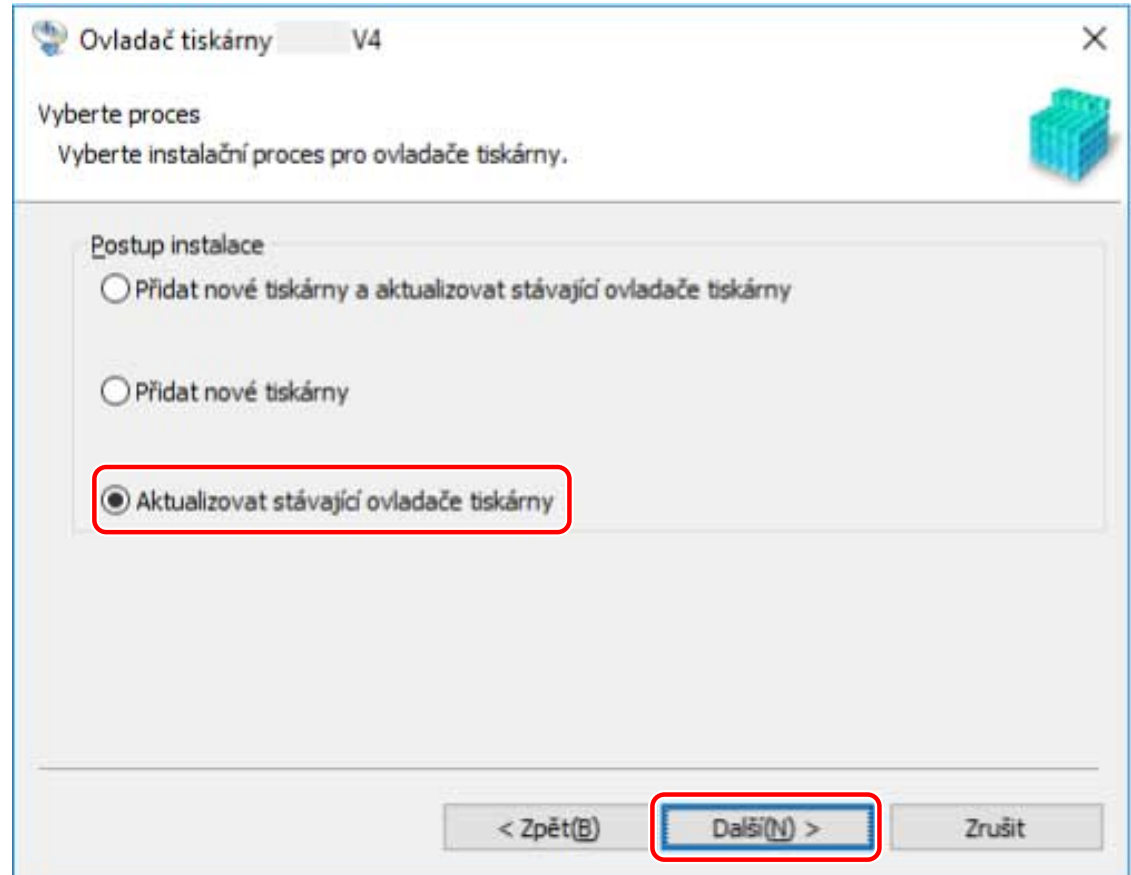

#### **4 Zkontrolujte nabídku [Seznam tiskáren k instalaci] → klikněte na tlačítko [Spustit].**

#### **5 Klikněte na tlačítko [Konec].**

Když se zobrazí výzva k restartování počítače, udělejte to.

Při aktualizaci ovladače na tiskovém serveru aktualizujte také ovladače na klientech podle postupu pro nastavení počítačů jako sdílených tiskových klientů.

#### **Související témata**

- **[Instalace prostřednictvím zjišťování zařízení v síti\(P. 20\)](#page-22-0)**
- **[Instalace zadáním portu nebo adresy IP\(P. 25\)](#page-27-0)**
- **[Instalace pomocí připojení USB\(P. 30\)](#page-32-0)**
- **[Nastavení klientů sdílené tiskárny\(P. 40\)](#page-42-0)**
- **[Zajištění použitelnosti funkcí zařízení\(P. 47\)](#page-49-0)**

## <span id="page-56-0"></span>**Odinstalace ovladače**

Zde je popsán postup odinstalace nepotřebného ovladače.

Metoda odinstalace se liší v závislosti na tom, jestli byl při instalaci ovladače použitý instalátor nebo soubor inf.

**Ovladače nainstalované pomocí instalátoru(P. 54)**

**[Ovladače nainstalované zadáním souboru inf\(P. 55\)](#page-57-0)**

#### **Podmínky**

Potvrďte, zda jsou splněny následující podmínky. Dokončete přípravné operace.

- Při spouštění počítače se přihlaste jako člen skupiny Administrators.
- Zobrazí se [Plocha] (při používání systému Windows 8.1/Server 2012 R2)

#### **Postupy**

### Ovladače nainstalované pomocí instalátoru

#### **1 Spusťte odinstalátor ovladače.**

#### **Při používání funkcí systému Windows**

#### **V systému Windows 10/Server 2016**

(1) Zobrazte okno [Nastavení] > [Aplikace] nebo [Systém] > [Aplikace a funkce].

(2) V části [V4 Printer Driver Uninstaller] vyberte ovladač, který se má odebrat → klikněte na tlačítko [Odinstalovat].

#### **V jiných než výše uvedených operačních systémech**

(1) Zobrazte okno [Ovládací panely] > [Programy] > [Odinstalovat program].

(2) V části [V4 Printer Driver Uninstaller] vyberte ovladač, který se má odebrat → klikněte na tlačítko [Odinstalovat nebo změnit].

Při použití funkce odinstalování v systému Windows se odinstalační program zobrazí v jazyce, který jste vybrali v instalačním programu.

#### **Při použití odinstalačního souboru dodaného s ovladačem**

Dvakrát klikněte na jeden z následujících souborů.

#### **Při použití souboru ve složce s nainstalovaným ovladačem**

Použijte soubor [UNINSTAL.exe] odpovídající ovladači v následující složce.

<instalační složka>\Canon\PrnUninstall

#### **Při použití souboru ve složce se staženým ovladačem**

Installer\UNINSTAL.exe

#### **2 Vyberte název zařízení, které chcete odinstalovat → klikněte na tlačítko [Odstranit].**

[Vymazat]: Pokud chcete současně s vybraným ovladačem odstranit všechny soubory a informace v registrech související se všemi ovladači zobrazenými v seznamu, klikněte sem. Kliknutím na tlačítko [Odstranit] proveďte normální odinstalaci ovladače.

<span id="page-57-0"></span>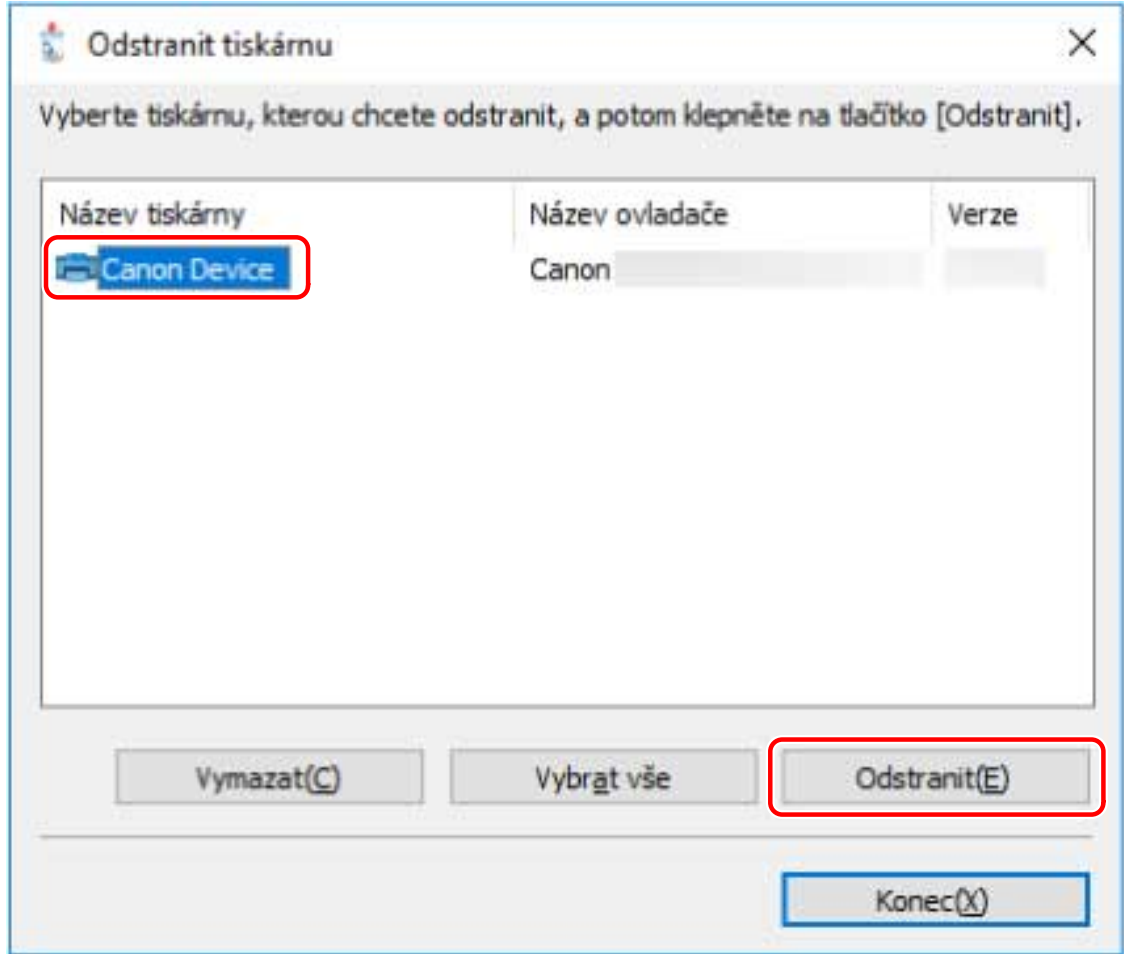

**3 Chcete-li tiskárnu odstranit, na obrazovce s žádostí o potvrzení klikněte na tlačítko [Ano].**

Může se zobrazit potvrzovací zpráva s dotazem, zda chcete zároveň odstranit balíček.

**4 Na obrazovce [Odstranit tiskárnu] klikněte na tlačítko [Konec].**

#### **POZNÁMKA**

● Pokud je zařízení připojeno přes USB, ikonu zařízení nelze odinstalátorem odstranit. Abyste ji mohli odstranit, musíte provést postup odinstalace ovladačů nainstalovaných zadáním souboru inf.

## Ovladače nainstalované zadáním souboru inf

- **1 V okně [Ovládací panely] systému Windows zobrazte okno [Zařízení a tiskárny].**
- **2 Klikněte pravým tlačítkem na zařízení, které chcete odstranit → vyberte možnost [Odebrat zařízení].**

Pokud používáte dotykový panel, stiskněte a podržte ikonu zařízení, které chcete odstranit → v rozevírací nabídce klepněte na tlačítko [Odebrat zařízení].

**3 Na obrazovce [Odebrat zařízení] klikněte na tlačítko [Ano].**

- **Vyberte ikonu libovolného zařízení → klikněte v nabídce na tlačítko [Vlastnosti tiskového serveru].**
- **Zobrazte kartu [Ovladače].**
- **V části [Nainstalované ovladače tiskáren] vyberte ovladač, který se má odebrat → klikněte na tlačítko [Odebrat].**
- **Vyberte možnost [Odebrat ovladač a balíček] → klikněte na tlačítko [OK].**
- **Potvrďte ovladač na obrazovce s žádostí o potvrzení → klikněte na tlačítko [Ano].**

# **Tisk**

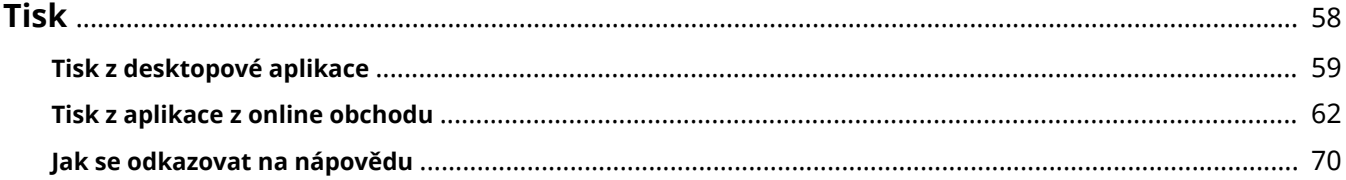

<span id="page-60-0"></span>Zde jsou popsány postupy pro základní tiskové operace. Informace o používání ovladače najdete v nápovědě.

- **[Tisk z desktopové aplikace\(P. 59\)](#page-61-0)**
- **[Tisk z aplikace z online obchodu\(P. 62\)](#page-64-0)**
- **[Jak se odkazovat na nápovědu\(P. 70\)](#page-72-0)**

# <span id="page-61-0"></span>**Tisk z desktopové aplikace**

Tato část popisuje základní postup pro zobrazování obrazovky tiskových nastavení ovladače a tisku z aplikace pro stolní počítač.

#### **POZNÁMKA** S

● Pokud používáte zařízení připojené prostřednictvím portu WSD, povolte v zařízení možnost [Použít WSD].

**1 Vyberte v nabídce aplikace možnost [Tisk].**

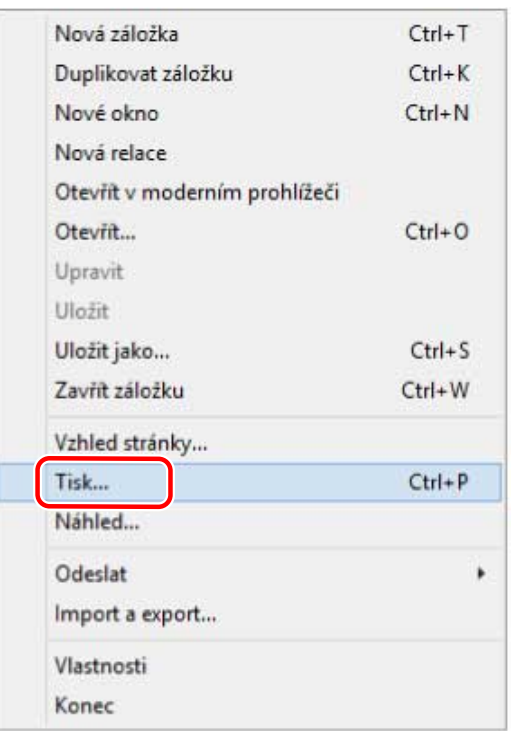

**2 Na obrazovce tisku vyberte zařízení, které používáte → klikněte na tlačítko [Předvolby], [Vlastnosti tiskárny] nebo [Vlastnosti].**

Tisk

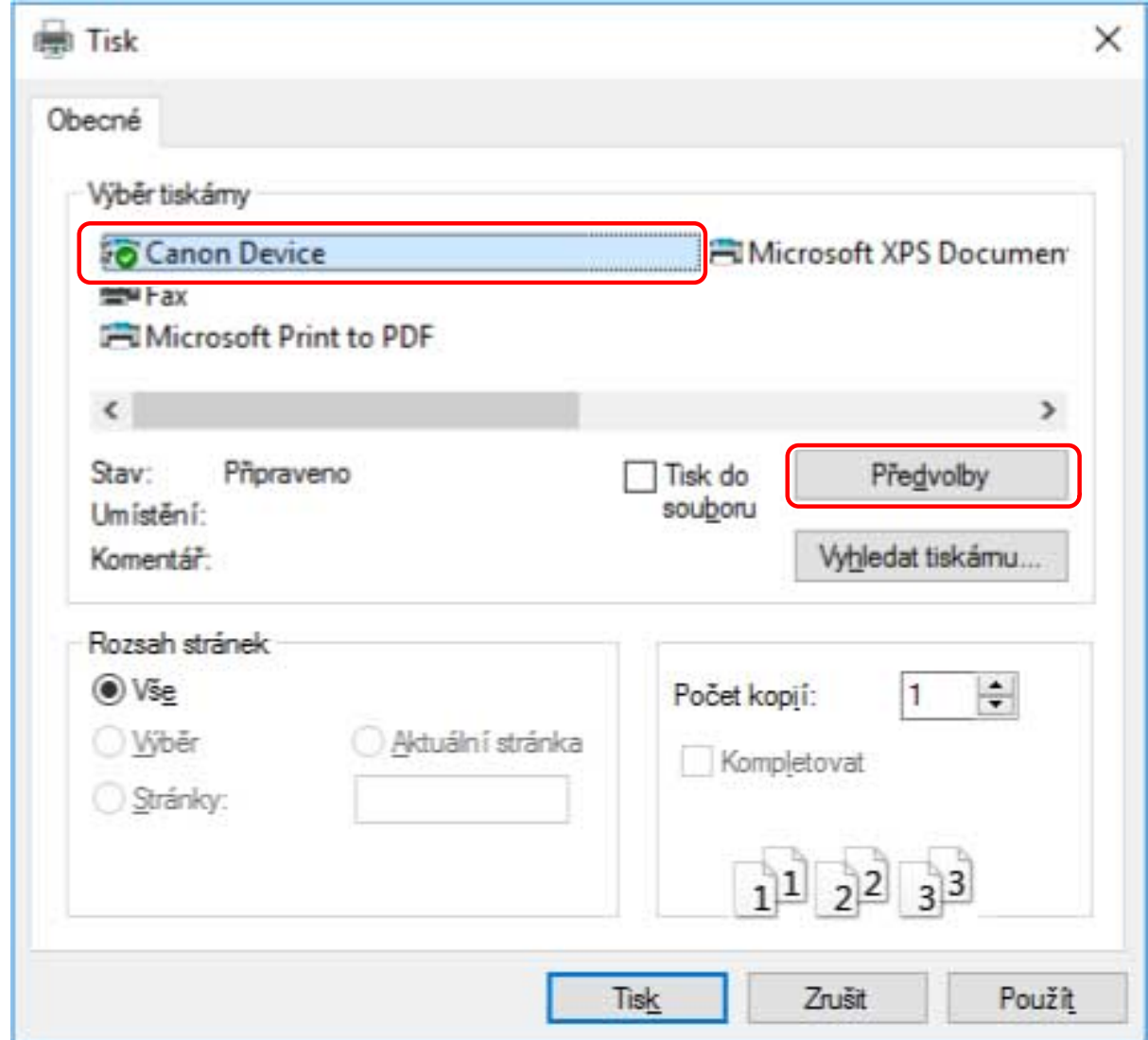

## **3 Na obrazovce ovladače s nastaveními tiskárny nastavte požadované položky.**

V případě potřeby můžete přepnout karty.

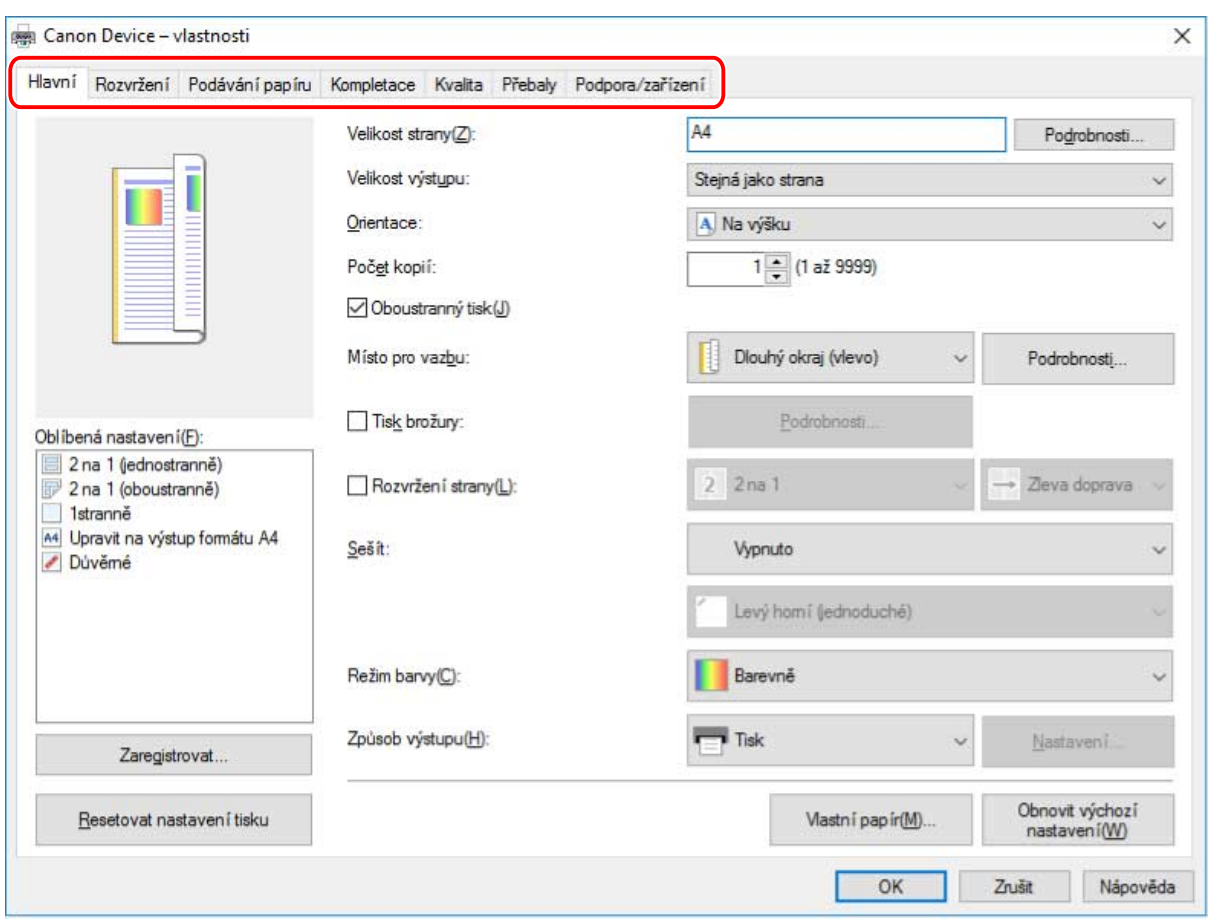

Tisk

## **POZNÁMKA**

- Pokud se zobrazí standardní obrazovka nastavení tisku systému Windows a liší se od výše uvedené obrazovky, důvodem může být chyba prostředí, nastavení nebo stav instalace ovladače. Informace o povolení zobrazení obrazovky nastavení tisku ovladače najdete v části Řešení potíží.
- · Pokud funkce, kterou chcete použít, není na obrazovce s nastaveními tisku zobrazená, nakonfigurujte nastavení tisku po povolení funkcí zařízení načtením informací o zařízení atd.

**4 Klikněte na tlačítko [OK].**

**5 Na obrazovce tisku klikněte na tlačítko [Tisk] nebo [OK].**

#### **Související témata**

- **[O tomto ovladači\(P. 9\)](#page-11-0)**
- **[Zajištění použitelnosti funkcí zařízení\(P. 47\)](#page-49-0)**
- **[Jak se odkazovat na nápovědu\(P. 70\)](#page-72-0)**
- **[Zobrazí se standardní obrazovka nastavení tisku systému Windows\(P. 77\)](#page-79-0)**

## <span id="page-64-0"></span>**Tisk z aplikace z online obchodu**

Tato část popisuje základní postup pro zobrazování obrazovky tiskových nastavení ovladače a tisku z aplikace z online obchodu.

## **POZNÁMKA**

- Pokud používáte zařízení připojené prostřednictvím portu WSD, povolte v zařízení možnost [Použít WSD].
- Pokud na obrazovce s nastaveními tisku zobrazené z aplikace z online obchodu nejsou zobrazené funkce, které chcete používat, lze tyto funkce používat změnou výchozích nastavení. Výchozí nastavení můžete nakonfigurovat zobrazením obrazovky s nastaveními tisku z ikony zařízení v části [Zařízení a tiskárny].

## Tisk z aplikace z online obchodu v systému Windows 10/Server 2016

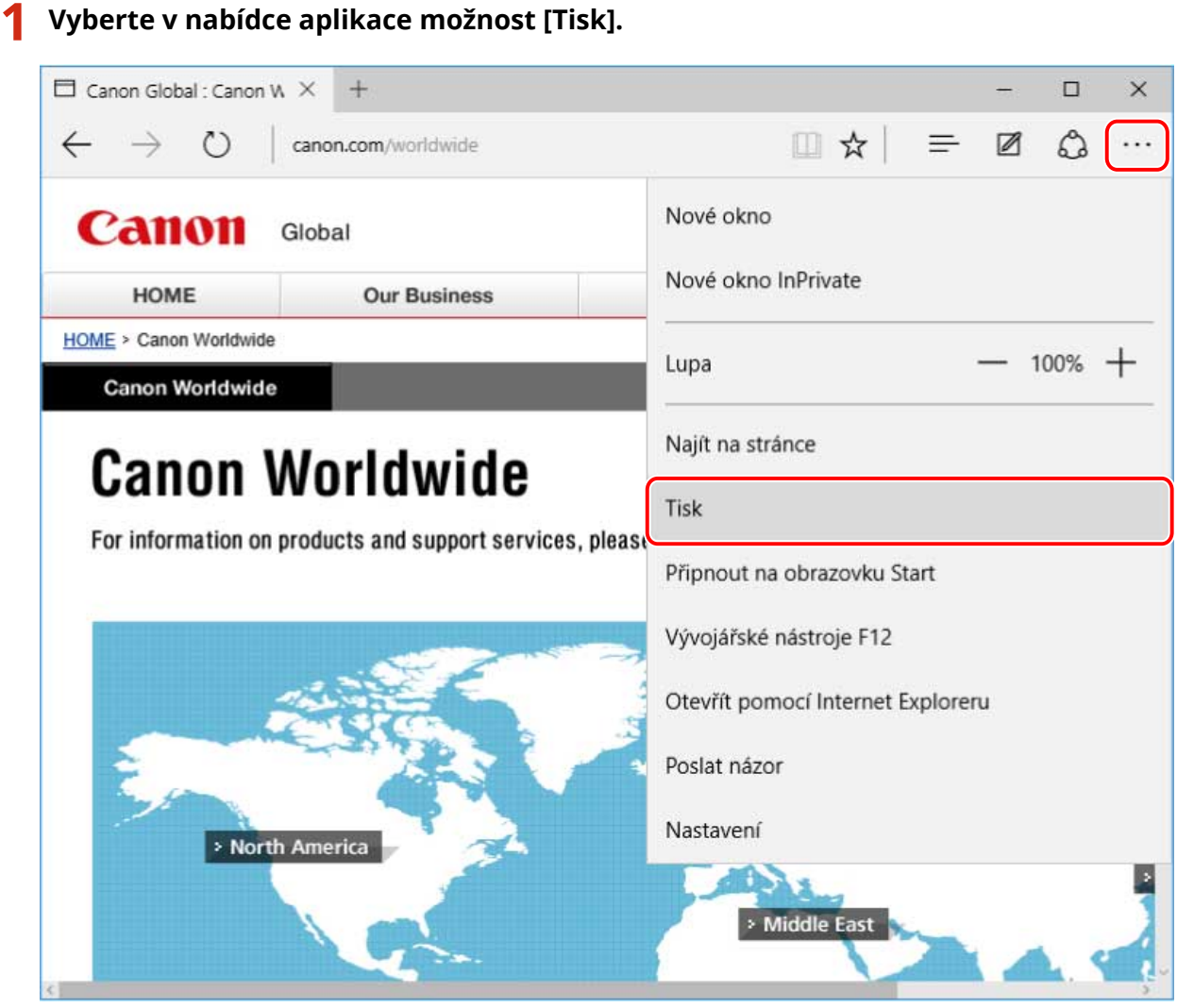

**2 Na obrazovce tisku vyberte zařízení, které používáte → klikněte na tlačítko [Další nastavení].**

Tisk

Canon Global : Canon Worldwide - tisk  $\times$ Tiskárna 品 Canon Device Orientace Canon<sub>co</sub> Na výšku **Canon Worldwide** Kopie  $+$ **COMPANY** Stránky allow the Všechny **CONTRACTOR** inning. Měřítko Přizpůsobit stránce Okraje Normální Záhlaví a zápatí Vypnuté alší nastaven Tisk Zrušit

Tisk

**3 Na obrazovce ovladače s nastaveními tiskárny nastavte požadované položky.**

V případě potřeby můžete přepnout karty.

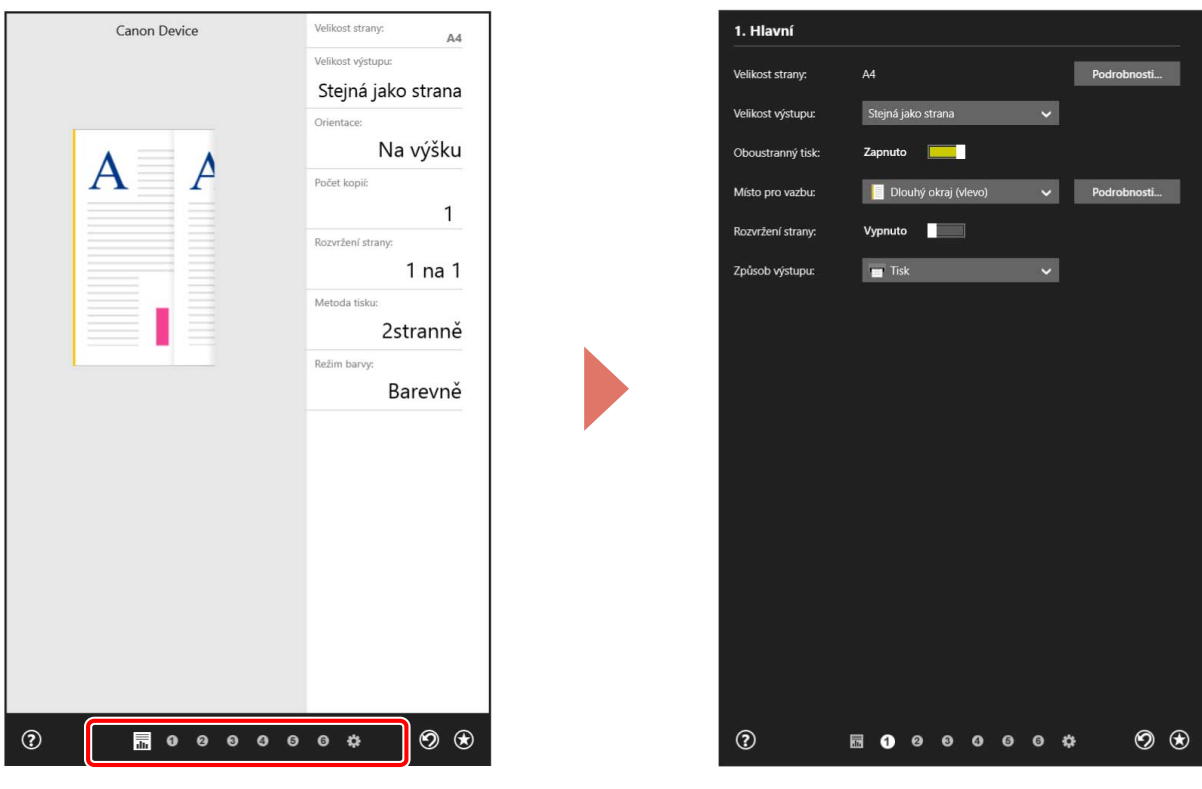

Tisk

## **POZNÁMKA**

- Pokud se zobrazí standardní obrazovka nastavení tisku systému Windows a liší se od výše uvedené obrazovky, důvodem může být chyba prostředí, nastavení nebo stav instalace ovladače. Informace o povolení zobrazení obrazovky nastavení tisku ovladače najdete v části Řešení potíží.
- · Pokud funkce, kterou chcete použít, není na obrazovce s nastaveními tisku zobrazená, nakonfigurujte nastavení tisku po povolení funkcí zařízení načtením informací o zařízení atd.

**4 Klikněte na tlačítko [OK].**

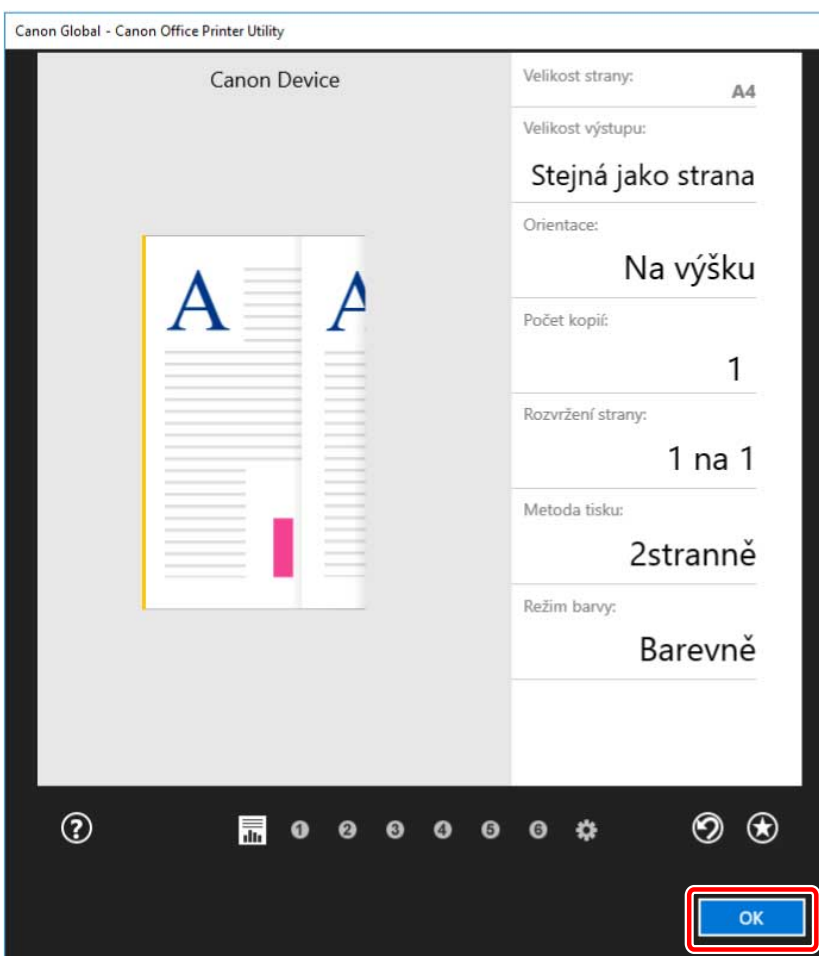

**5 Na obrazovce tisku klikněte na tlačítko [Tisk].**

Tisk z aplikace z online obchodu v systému Windows 8.1/Server 2012 R2

Tisk

- **1 Zobrazte v aplikaci data, která chcete vytisknout.**
- **2 Zobrazte panel tlačítek a klikněte na tlačítko [ Zařízení] → [ Tisknout] → vámi používané zařízení.**

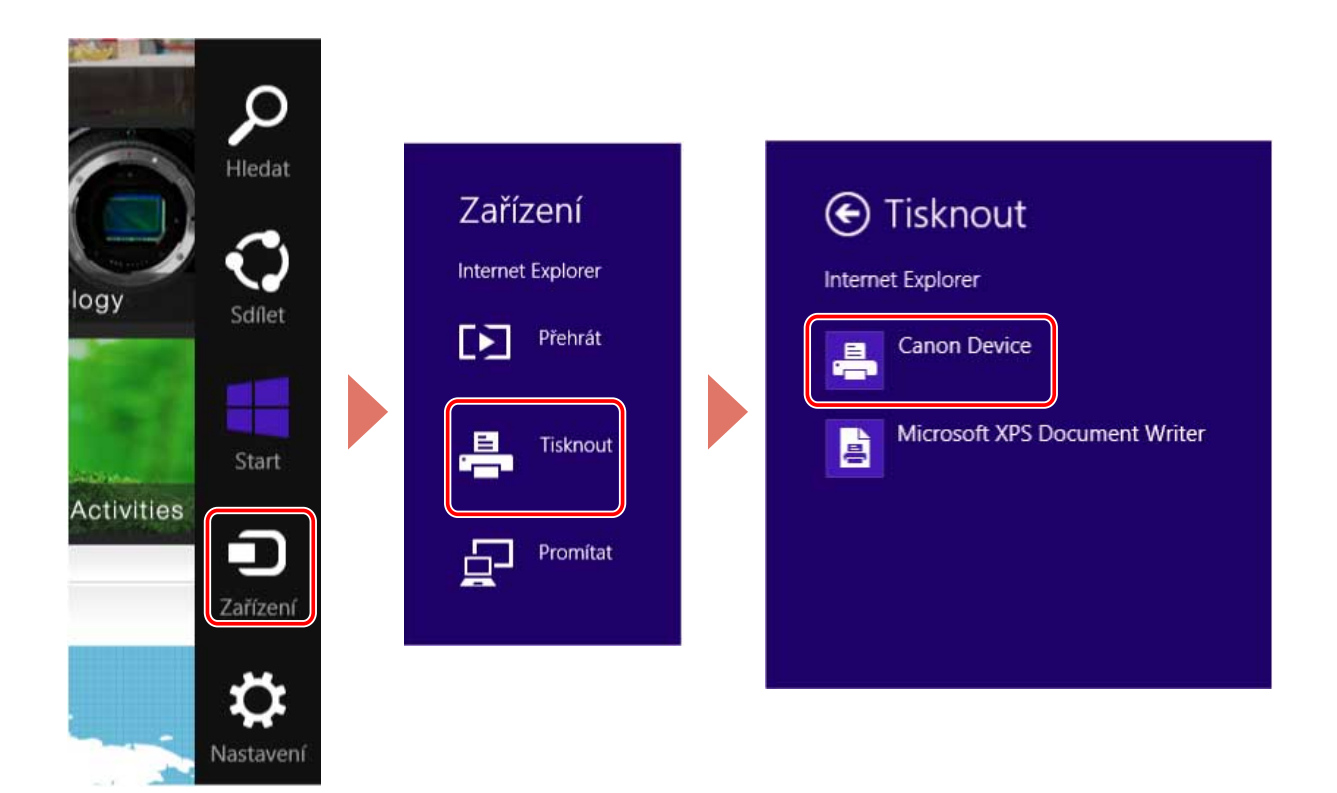

Tisk

**Klikněte na tlačítko [Další nastavení].**

← Canon Device Orientace Na výšku  $\checkmark$ Kopie  $\overline{\mathbf{1}}$  $+ -$ Počet stránek **W** Všechny  $\checkmark$ Velikost tisku Přizpůsobit stránce  $\checkmark$ Vypnout nebo zapnout záhlaví a m zápatí Vypnuto  $\checkmark$ Okraje  $\mathbf{1}$  $\overline{z}$  2 Normální  $\checkmark$ Tisk chráněný PIN kódem П Vypnuto Používat toto nastavení ve všech aplikacích П Vypnuto **Tisknout** 

Tisk

**4 Na obrazovce ovladače s nastaveními tiskárny nastavte požadované položky.**

V případě potřeby můžete přepnout karty.

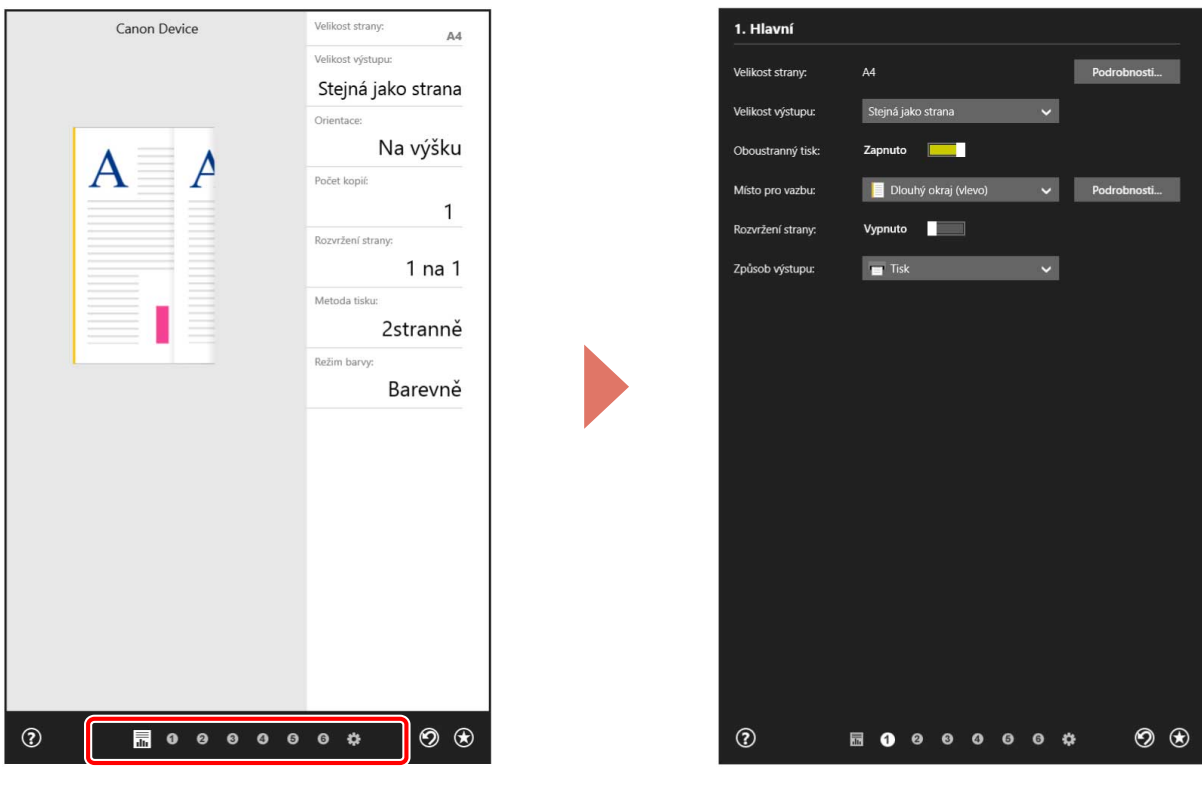

Tisk

#### **POZNÁMKA** S

- Pokud se zobrazí standardní obrazovka nastavení tisku systému Windows a liší se od výše uvedené obrazovky, důvodem může být chyba prostředí, nastavení nebo stav instalace ovladače. Informace o povolení zobrazení obrazovky nastavení tisku ovladače najdete v části Řešení potíží.
- · Pokud funkce, kterou chcete použít, není na obrazovce s nastaveními tisku zobrazená, nakonfigurujte nastavení tisku po povolení funkcí zařízení načtením informací o zařízení atd.

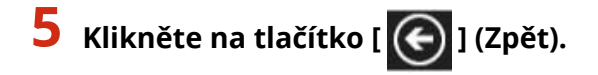

Canon Office Printer Utility £ Velikost strany: Canon Device  $AA$ Velikost výstupu: Stejná jako strana Orientace: Na výšku  $\overline{A}$ Δ Počet kopií:  $\mathbf{1}$ Rozvržení strany:  $1$  na  $1$ Metoda tisku: 2stranně Režim barvy: Barevně  $\odot$ **RO 0 0 0 0 0 0 4**  $\circledcirc$ 

**6 Na obrazovce tisku klikněte na tlačítko [Tisk].**

### **Související témata**

- **[O tomto ovladači\(P. 9\)](#page-11-0)**
- **[Zajištění použitelnosti funkcí zařízení\(P. 47\)](#page-49-0)**
- **[Jak se odkazovat na nápovědu\(P. 70\)](#page-72-0)**
- **[Zobrazí se standardní obrazovka nastavení tisku systému Windows\(P. 77\)](#page-79-0)**

69
Tisk

### **Jak se odkazovat na nápovědu**

Informace o používání ovladače a jednotlivých funkcí najdete v nápovědě.

Nápovědu zobrazíte kliknutím na tlačítko [Nápověda] na obrazovce nastavení tisku ovladače.

#### **Při tisku z desktopové aplikace**

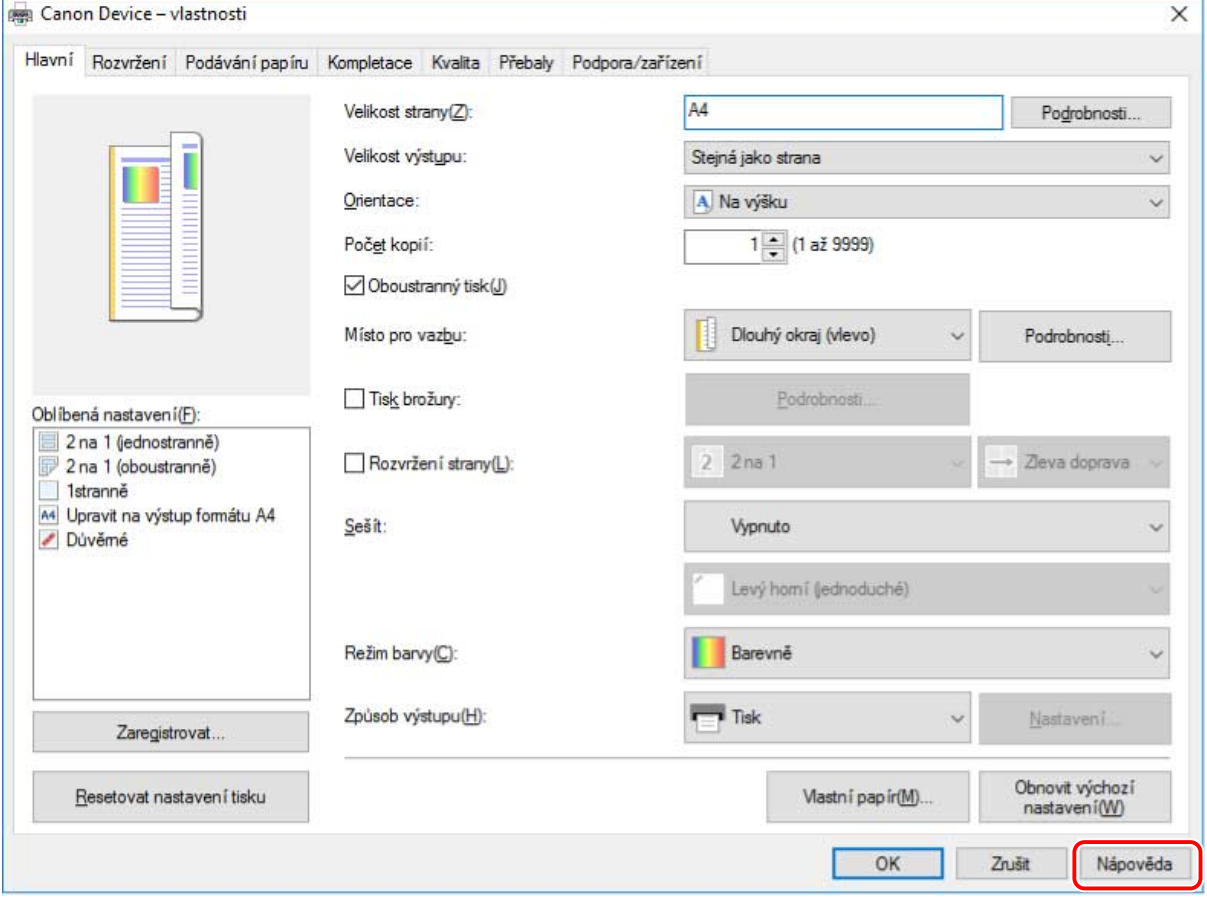

**Při tisku z aplikace z online obchodu**

Tisk

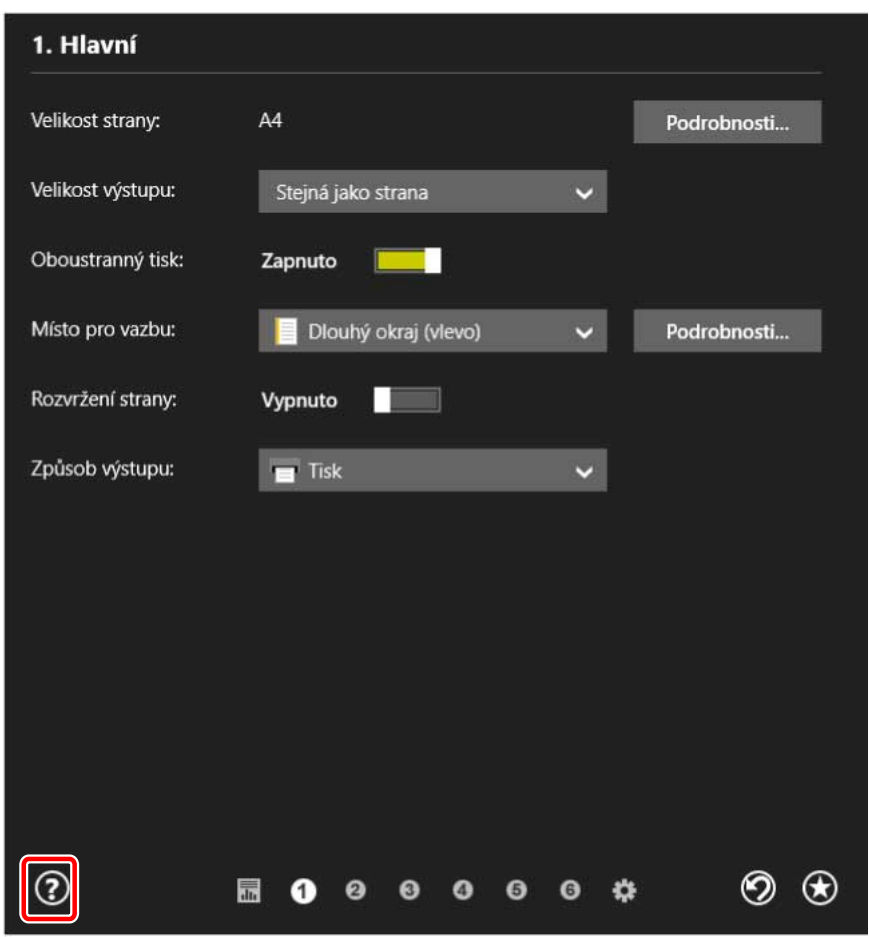

### **Související témata**

- **[Tisk z desktopové aplikace\(P. 59\)](#page-61-0)**
- **[Tisk z aplikace z online obchodu\(P. 62\)](#page-64-0)**

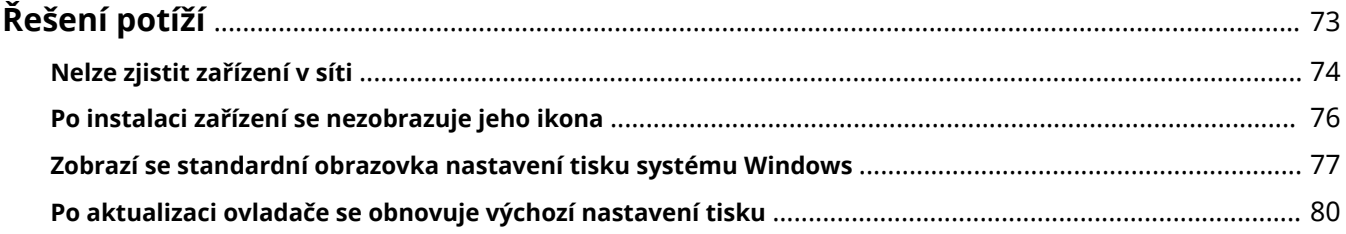

# <span id="page-75-0"></span>**Řešení potíží**

Zde jsou vysvětlena řešení běžných problémů.

- **[Nelze zjistit zařízení v síti\(P. 74\)](#page-76-0)**
- **[Po instalaci zařízení se nezobrazuje jeho ikona\(P. 76\)](#page-78-0)**
- **[Zobrazí se standardní obrazovka nastavení tisku systému Windows\(P. 77\)](#page-79-0)**
- **[Po aktualizaci ovladače se obnovuje výchozí nastavení tisku\(P. 80\)](#page-82-0)**

### <span id="page-76-0"></span>**Nelze zjistit zařízení v síti**

Při instalaci se síťovým připojením se zařízení nemusí zobrazovat v části [Seznam tiskáren] instalátoru.

Pokud dojde k tomuto problému, důvodem může být několik příčin. Změňte nastavení podle potřeby na základě jednotlivých položek v části "Řešení".

### **1. Příčina**

### **Nastavení zařízení nejsou správná.**

### **Řešení**

Zkontrolujte, jestli byly v zařízení nastaveny následující položky. Pokud nastaveny nebyly, změňte nastavení nebo nainstalujte vhodný ovladač.

- Nastavení protokolu IPv4 nebo IPv6 byla povolena v [Nastavení TCP/IP].
- [Nastavení Multicast Discovery] byla povolena.

V síťových prostředích, která používají WSD, bylo povoleno [Použít WSD].

- Nastavení [Výběr PDL (Plug and Play)] odpovídá jazyku popisu stránky ovladače.
	- Pro "Ovladač tiskárny UFR II/UFRII LT/LIPSLX/CARPS2 V4": [\*\*\* (V4)] (nebo [\*\*\* (XPS)]) \*\*\* představuje jazyk popisu stránky odpovídající zařízení.
	- Pro "Ovladač tiskárny PCL6 V4": [PCL6 (V4)] (nebo [PCL6])

Informace o metodě nastavení pro funkci jazyka popisu stránky (plug and play) v zařízení najdete v příručce k zařízení.

### **2. Příčina**

### **Nastavení sítě v operačním systému nejsou správná.**

### **Řešení**

Zkontrolujte, zda jsou v nastaveních sítě operačního systému nakonfigurovaná nezbytná nastavení. Pokud ne, změňte nastavení podle následujícího postupu.

(1) Zobrazte [Centrum síťových připojení a sdílení] → v části [Zobrazit aktivní sítě] zkontrolujte používaný profil. [Centrum síťových připojení a sdílení] můžete zobrazit následovně.

### **V systému Windows 10/Server 2016**

Vyberte možnost [Nastavení] > [Síť a internet] > [Ethernet] → klikněte na tlačítko [Centrum síťových připojení a sdílení].

### **V systému Windows 8.1/Server 2012 R2**

Klikněte na tlačítko [Ovládací panely] > [Síť a Internet] > [Centrum síťových připojení a sdílení].

(2) Klikněte na tlačítko [Změnit pokročilé nastavení sdílení].

(3) Pokud je v síťovém proȴlu zaškrtnutém v kroku **(1)(P. 74)** vybrána možnost [Zjišťování sítě] > [Vypnout zjišťování sítě], vyberte možnost [Zapnout zjišťování sítě].

(4) Klikněte na tlačítko [Uložit změny].

Pokud je vyžadováno heslo uživatele Administrator nebo potvrzení, zadejte heslo nebo poskytněte informace o potvrzení.

### **3. Příčina**

**V síťovém prostředí nelze zařízení zjistit.**

### **Řešení**

- V síťovém prostředí TCP/IP proveďte nastavení tak, aby zařízení, které chcete zjistit, a počítač, který používáte, byly ve stejné podsíti.
- Pokud zařízení, které chcete zjistit, je připojeno k síťovému prostředí, které nepodporuje TCP/IP ani WSD, nainstalujte ovladač zadáním portu nebo adresy IP.

### **4. Příčina**

**Ovladač odpovídající zjištěnému zařízení je již nainstalován.**

### **Řešení**

Pokud chcete ovladač nainstalovat prostřednictvím zjištění zařízení, nejdříve ho odinstalujte a poté ho znova zjistěte.

### **Související témata**

**[Instalace prostřednictvím zjišťování zařízení v síti\(P. 20\)](#page-22-0)**

**[Instalace zadáním portu nebo adresy IP\(P. 25\)](#page-27-0)**

### <span id="page-78-0"></span>**Po instalaci zařízení se nezobrazuje jeho ikona**

Pokud se po dokončení instalace v části [Zařízení a tiskárny] nezobrazuje ikona zařízení, může být důvodem několik příčin. Pro zobrazení ikony zařízení postupujte podle pokynů uvedených v části "Řešení".

### **1. Příčina**

**Obrazovka nebyla aktualizována.**

### **Řešení**

Kliknutím na tlačítko [  $\Box$  ] (Aktualizovat) v řádku adresy aktualizujte obrazovku na nejnovější stav.

### **2. Příčina**

**Probíhá instalace ovladače, nebo instalace nebyla správně dokončena.**

### **Řešení**

Počkejte na dokončení instalace. Pokud se po nějaké době čekání ikona ovladače stále nezobrazuje, ovladač přeinstalujte.

## <span id="page-79-0"></span>**Zobrazí se standardní obrazovka nastavení tisku systému Windows**

Obrazovka nastavení tisku ovladače se i po instalaci ovladače nemusí zobrazovat a místo toho se zobrazuje standardní obrazovka nastavení tisku systému Windows. Pokud k tomuto dojde, důvodem může být několik příčin.

Podle položek v části "Příčina" a "Řešení", které popisují jednotlivé zobrazené standardní obrazovky nastavení tisku systému Windows, zobrazte obrazovku nastavení tisku ovladače.

### V případě zobrazení z ikony zařízení v části [Zařízení a tiskárny] nebo z desktopové aplikace

Z ikony zařízení v části [Zařízení a tiskárny] nebo při tisku z desktopové aplikace se zobrazí následující obrazovka.

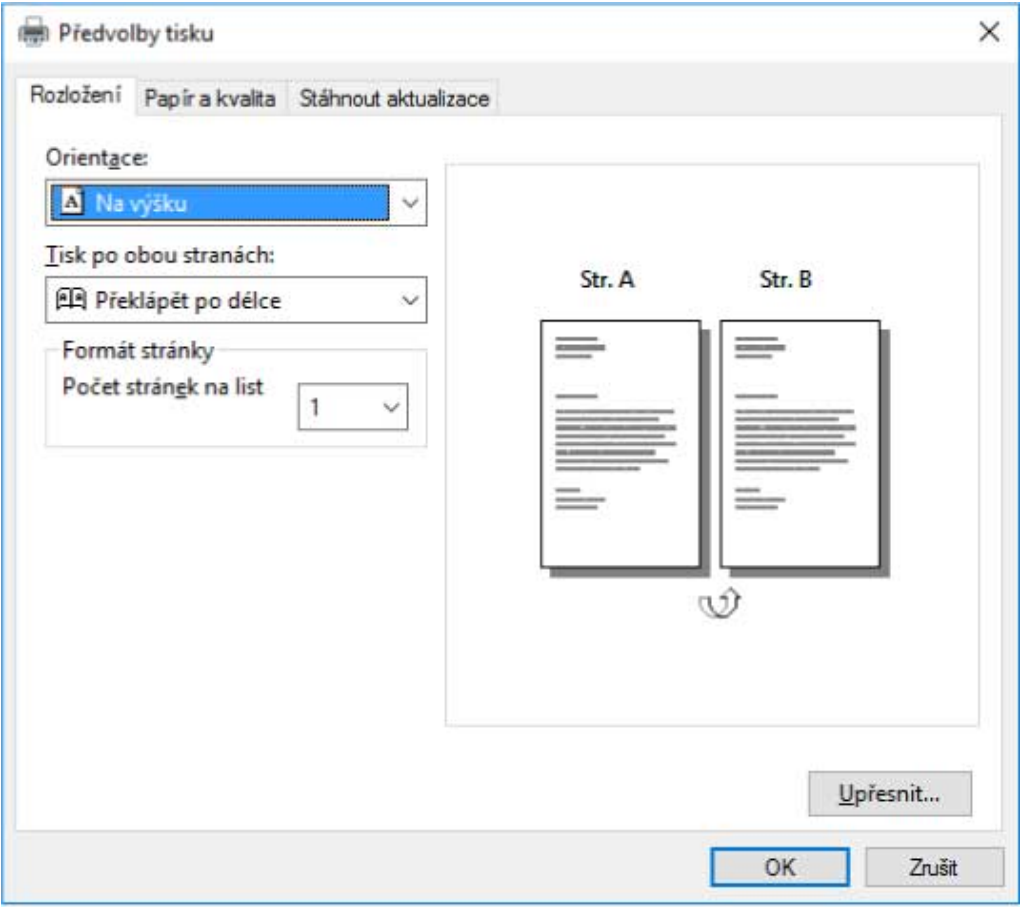

### **1. Příčina**

**Ovladač nebyl v klientovi v prostředí sdílené tiskárny správně nainstalován.**

### **Řešení**

Podívejte se na postup pro nastavení počítače jako klienta sdílené tiskárny a nainstalujte ovladač.

### **2. Příčina**

**Při instalaci ovladače tiskárny se mohou vyskytnout určité problémy.**

### **Řešení**

Ovladač tiskárny odinstalujte a potom ho následujícím postupem znovu nainstalujte.

### **Při zobrazení z aplikace z online obchodu**

Při tisku z aplikace z online obchodu se zobrazí následující obrazovka.

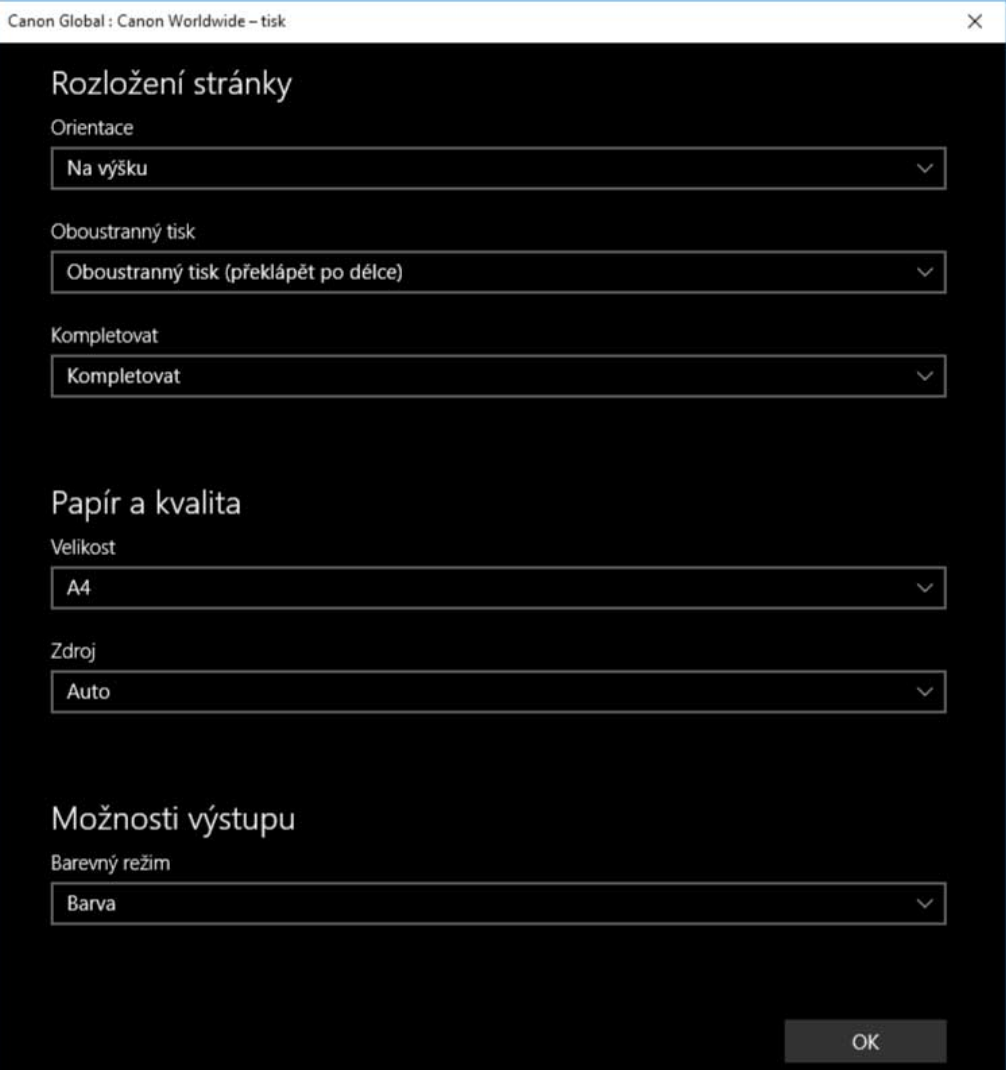

### **1. Příčina**

**Z počítače, který používáte, se nemůžete připojit k internetu.**

### **Řešení**

Funkce vyžadované k tisku z aplikací z online obchodu se instalují z Windows Store prostřednictvím internetu. Zkontrolujte, jestli máte z používaného počítače přístup do Windows Store a přeinstalujte ovladač.

### **2. Příčina**

### **Účet, který jste použili k přihlášení do systému Windows, není přidružen k účtu Microsoft.**

### **Řešení**

Pro instalaci z Windows Store používejte účet Microsoft.

Pokud účet, který používáte při přihlašování do systému Windows, není účet Microsoft (místní účet nebo účet domény), musíte ho níže uvedeným postupem přiřadit k účtu Microsoft a poté provést instalaci.

(1) Zobrazte obrazovku [Účty].

**V systému Windows 10/Server 2016**

Vyberte možnost [Nastavení] > [Účty].

### **V systému Windows 8.1/Server 2012 R2**

Zobrazte panel tlačítek na obrazovce [Plocha] → vyberte [ $\frac{1}{2}$ ] Nastavení] > [Změnit nastavení počítače] > [Účty].

(2) Nastavte přidružení k účtu Microsoft.

### **V systému Windows 10/Server 2016**

Vyberte možnost [Vaše informace] > [Přihlásit se místo toho účtem Microsoft].

### **V systému Windows 8.1/Server 2012 R2**

Vyberte možnost [Váš účet] > [Připojit se k účtu Microsoft].

Po nakonfigurování nastavení podle pokynů na obrazovce zkontrolujte, jestli se v informacích o účtu zobrazuje přidružený účet Microsoft.

### **3. Příčina**

**Aplikace je nastavena tak, aby se zobrazovala standardní obrazovka nastavení tisku systému Windows.**

### **Řešení**

Tisknete-li z aplikace z online obchodu, nastavte aplikaci tak, aby se zobrazila obrazovka tiskových nastavení ovladače.

(1) Spusťte Canon Office Printer Utility.

### **V systému Windows 10/Server 2016**

Vyberte nabídku Start a poté v seznamu aplikací vyberte [Canon Office Printer Utility].

### **V systému Windows 8.1/Server 2012 R2**

Klikněte na  $[\bigodot]$  v dolní části obrazovky [Start] > [Canon Office Printer Utility] na obrazovce [Aplikace].

(2) V okně [Možnosti] zobrazte Canon Office Printer Utility.

### **V systému Windows 10/Server 2016**

Zvolte nabídku  $[\equiv]$ ] v horní části obrazovky aplikace > [Nastavení] > [Možnosti].

### **V systému Windows 8.1/Server 2012 R2**

Zobrazte panel tlačítek na obrazovce [Plocha] → vyberte [ $\frac{1}{2}$ ] Nastavení] > [Možnosti].

(3) Zakažte [Nastavení pro obrazovku nastavení tisku] > [Vždy zobrazovat v režimu kompatibility].

### **Související témata**

- **[Instalace prostřednictvím zjišťování zařízení v síti\(P. 20\)](#page-22-0)**
- **[Instalace zadáním portu nebo adresy IP\(P. 25\)](#page-27-0)**
- **[Nastavení klientů sdílené tiskárny\(P. 40\)](#page-42-0)**
- **[Odinstalace ovladače\(P. 54\)](#page-56-0)**

# <span id="page-82-0"></span>**Po aktualizaci ovladače se obnovuje výchozí nastavení**

**tisku**

Pokud se po aktualizaci nainstalovaného ovladače nepřenesou žádná nastavení tisku a všechna nastavení tisku se vrátí do výchozího nastavení, důvodem může být následující příčina. Vyřešte problém podle pokynů v části "Řešení".

### **Příčina**

Specifikace systému Windows nebo změny v ovladači kvůli dodatkům nebo změnám funkcí.

### **Řešení**

Po získání informací o zařízení změňte nastavení tisku. Abyste získali informace o zařízení, musíte provést postup pro povolení používání funkcí zařízení.

### **Související témata**

**[Zajištění použitelnosti funkcí zařízení\(P. 47\)](#page-49-0)**

This Font Software is licensed under the SIL Open Font License, Version 1.1

This license is copied below, and is also available with a FAQ at: http://scripts.sil.org/OFL

-----------------------------------------------------------

SIL OPEN FONT LICENSE Version 1.1 - 26 February 2007

-----------------------------------------------------------

#### PREAMBLE

The goals of the Open Font License (OFL) are to stimulate worldwide development of collaborative font projects, to support the font creation efforts of academic and linguistic communities, and to provide a free and open framework in which fonts may be shared and improved in partnership with others.

The OFL allows the licensed fonts to be used, studied, modified and redistributed freely as long as they are not sold by themselves. The fonts, including any derivative works, can be bundled, embedded, redistributed and/or sold with any software provided that any reserved names are not used by derivative works. The fonts and derivatives, however, cannot be released under any other type of license. The requirement for fonts to remain under this license does not apply to any document created using the fonts or their derivatives.

#### DEFINITIONS

"Font Software" refers to the set of files released by the Copyright Holder(s) under this license and clearly marked as such. This may include source files, build scripts and documentation.

"Reserved Font Name" refers to any names specified as such after the copyright statement(s).

"Original Version" refers to the collection of Font Software components as distributed by the Copyright Holder(s).

"Modified Version" refers to any derivative made by adding to, deleting, or substituting -- in part or in whole -- any of the components of the Original Version, by changing formats or by porting the Font Software to a new environment.

"Author" refers to any designer, engineer, programmer, technical writer or other person who contributed to the Font Software.

### PERMISSION & CONDITIONS

Permission is hereby granted, free of charge, to any person obtaining a copy of the Font Software, to use, study, copy, merge, embed, modify, redistribute, and sell modified and unmodified copies of the Font Software, subject to the following conditions:

1) Neither the Font Software nor any of its individual components, in Original or Modified Versions, may be sold by itself.

2) Original or Modified Versions of the Font Software may be bundled, redistributed and/or sold with any software, provided that each copy contains the above copyright notice and this license. These can be included either as stand-alone text files, human-readable headers or in the appropriate machine-readable metadata fields within text or binary files as long as those fields can be easily viewed by the user.

3) No Modified Version of the Font Software may use the Reserved Font Name(s) unless explicit written permission is granted by the corresponding Copyright Holder. This restriction only applies to the primary font name as presented to the users.

4) The name(s) of the Copyright Holder(s) or the Author(s) of the Font Software shall not be used to promote, endorse or advertise any Modified Version, except to acknowledge the contribution(s) of the Copyright Holder(s) and the Author(s) or with their explicit written permission.

5) The Font Software, modified or unmodified, in part or in whole, must be distributed entirely under this license, and must not be distributed under any other license. The requirement for fonts to remain under this license does not apply to any document created using the Font Software.

### TERMINATION

This license becomes null and void if any of the above conditions are not met.

#### DISCI AIMER

THE FONT SOFTWARE IS PROVIDED "AS IS", WITHOUT WARRANTY OF ANY KIND, EXPRESS OR IMPLIED, INCLUDING BUT NOT LIMITED TO ANY WARRANTIES OF MERCHANTABILITY, FITNESS FOR A PARTICULAR PURPOSE AND NONINFRINGEMENT OF COPYRIGHT, PATENT, TRADEMARK, OR OTHER RIGHT. IN NO EVENT SHALL THE COPYRIGHT HOLDER BE LIABLE FOR ANY CLAIM, DAMAGES OR OTHER LIABILITY, INCLUDING ANY GENERAL, SPECIAL, INDIRECT, INCIDENTAL, OR CONSEQUENTIAL DAMAGES, WHETHER IN AN ACTION OF CONTRACT, TORT OR OTHERWISE, ARISING FROM, OUT OF THE USE OR INABILITY TO USE THE FONT SOFTWARE OR FROM OTHER DEALINGS IN THE FONT SOFTWARE.